SMA

# **SUNNY BEAM BEAM with** *Bluet***o***oth®* **Wireless Technology** Solar Data Technology

**User Manual**

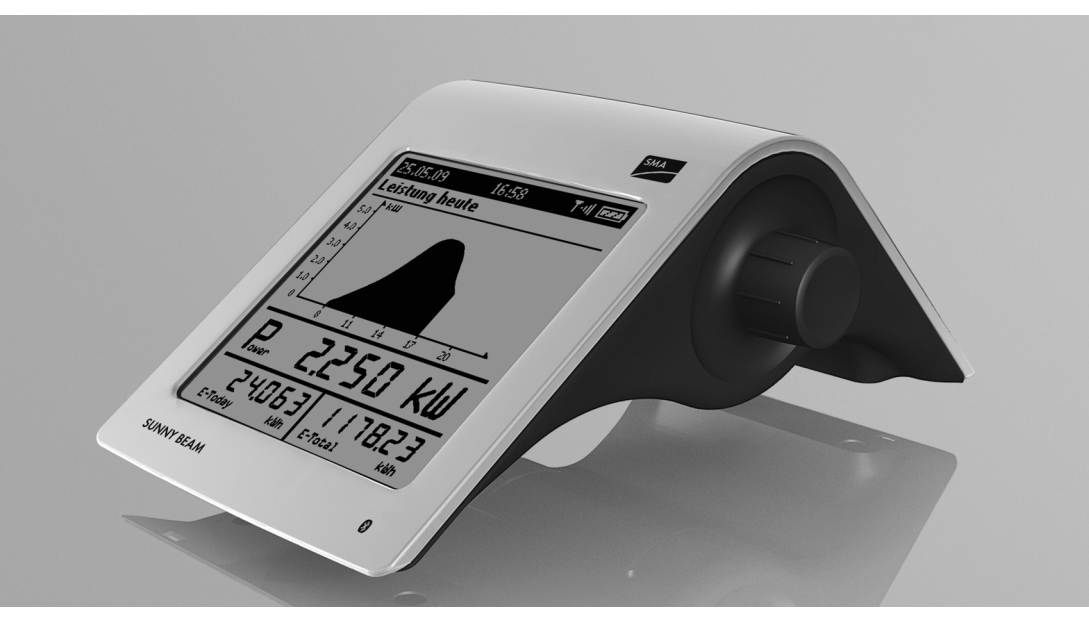

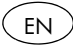

# **Table of Contents**

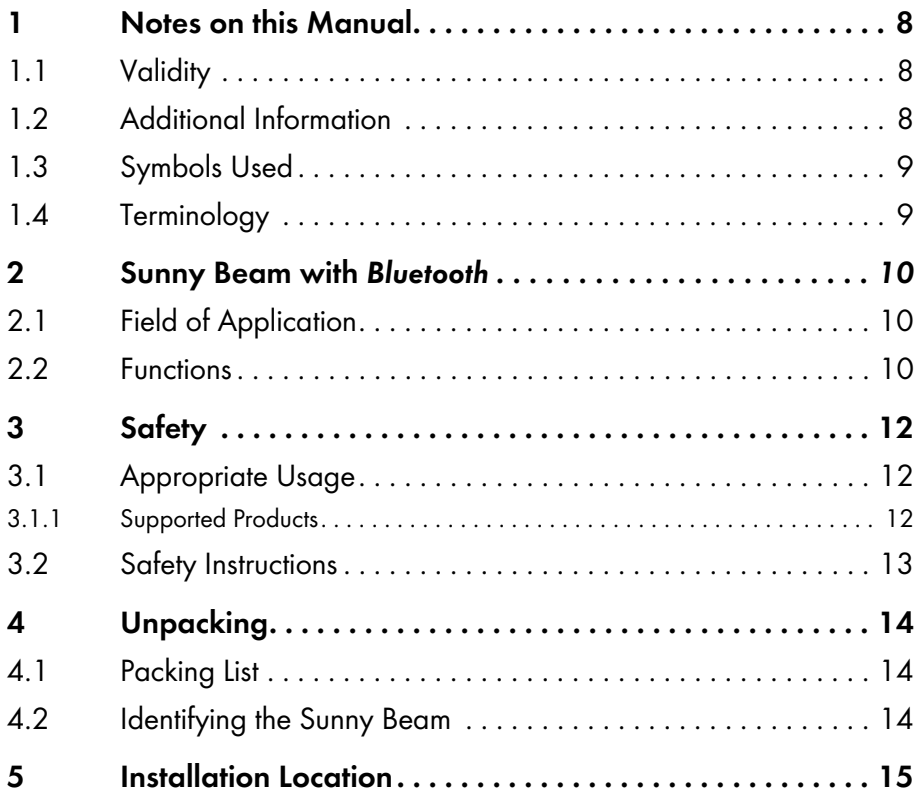

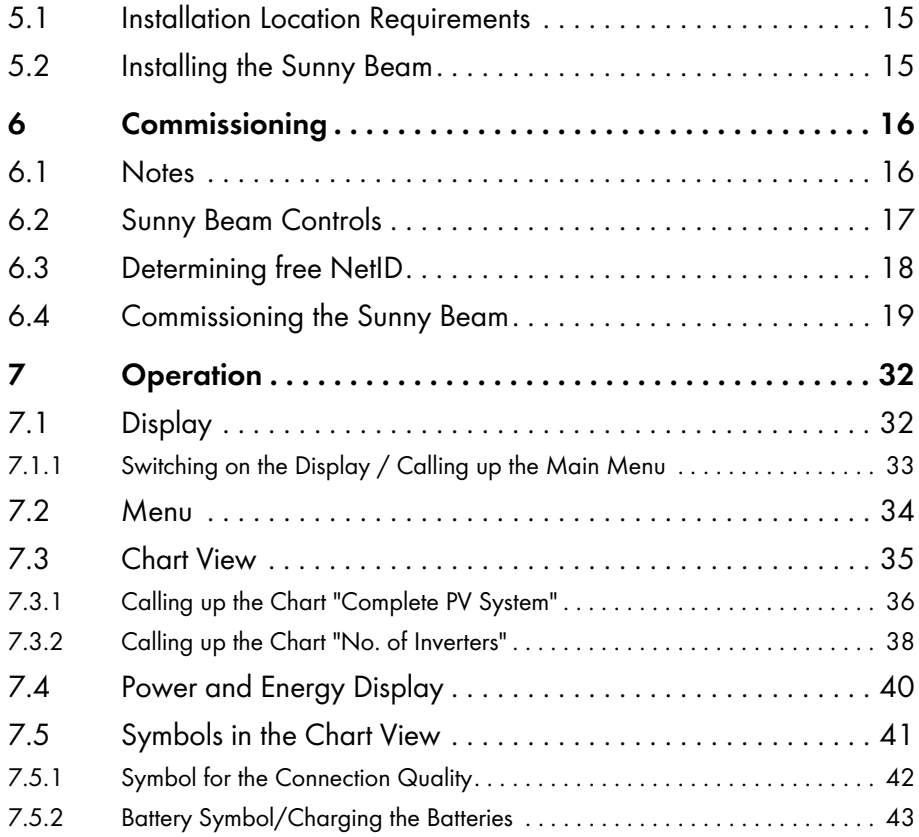

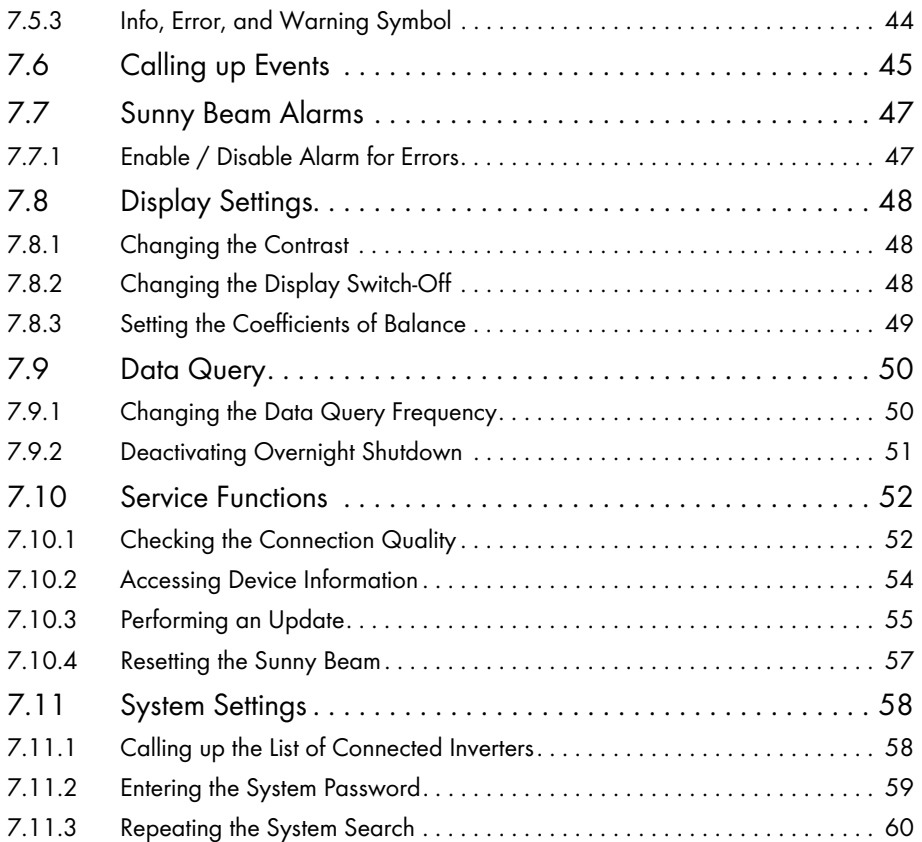

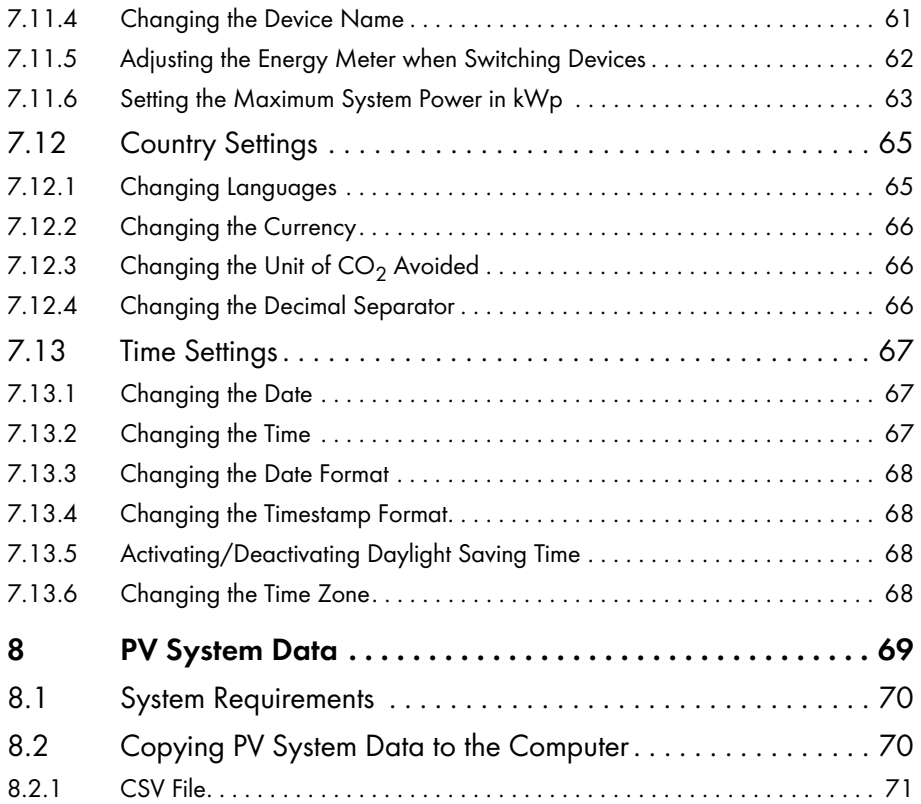

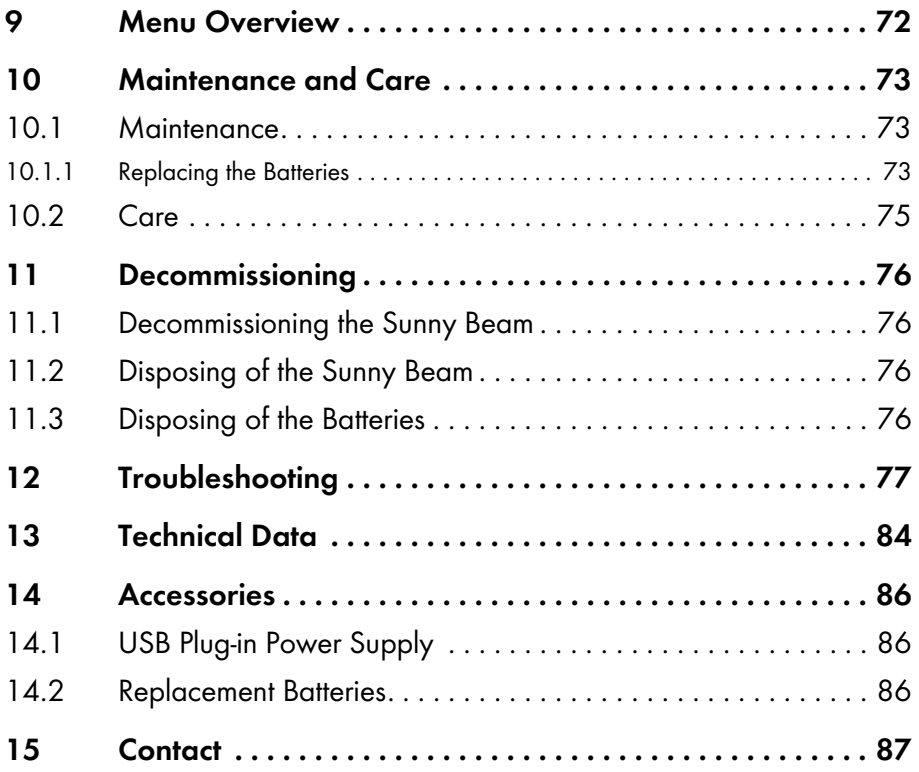

# <span id="page-7-0"></span>**1 Notes on this Manual**

# <span id="page-7-1"></span>**1.1 Validity**

This manual is valid for Sunny Beams with firmware version 1.0 and later.

# <span id="page-7-2"></span>**1.2 Additional Information**

You can find further information on the following subjects in the download section of www.SMA.de/en.

- SMA *Bluetooth* Wireless Technology
- CO<sub>2</sub> factor What the CO<sub>2</sub> factor is and why it is different for every region.

## <span id="page-8-0"></span>**1.3 Symbols Used**

**CAUTION!**

The following types of safety instructions and general information appear in this document as described below:

CAUTION indicates a hazardous situation which, if not avoided, could result in minor or moderate injury.

**NOTICE!**

NOTICE indicates a situation that can result in property damage if not avoided.

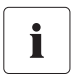

 $\Omega$ 

#### **Information**

Information provides tips that are valuable for the optimal installation and operation of your product.

# <span id="page-8-1"></span>**1.4 Terminology**

This document uses the terminology indicated in the following table.

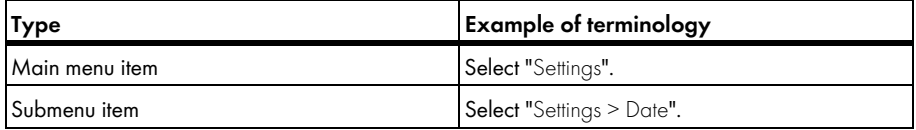

# <span id="page-9-0"></span>**2 Sunny Beam with** *Bluetooth*

## <span id="page-9-1"></span>**2.1 Field of Application**

Sunny Beam is a communication device which requests, displays and saves data from up to 12 inverters in a *Bluetooth* PV system from SMA Solar Technology AG. Communication with the inverters takes place via *Bluetooth*.

## <span id="page-9-2"></span>**2.2 Functions**

The most important Sunny Beam functions are:

- Processing data from up to 12 inverters.
- Connection to the inverters via *Bluetooth* Class 1.
- Range of up to 100 m in the open with direct visual contact In closed rooms the range depends on various factors.
- Display of errors and warnings on the integrated display.
- Acoustic alarms to indicate errors in the PV system and low battery states.
- Connection to the computer via the USB connection cable (max. 3 m cable length).
- Saving system data in CSB files for at least 90 days (see chapter [8 "PV System Data"](#page-68-0)  [\(page 69\)](#page-68-0)).

The storage volume depends on the number of inverters. Once the memory is full, the Sunny Beam will begin to overwrite old data.

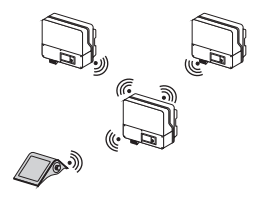

- Graphical display of the following data for the whole system and for each inverter on the integrated display:
	- Performance today / Performance yesterday
	- Energy for the last 31 days / Energy for the last 12 months
	- Specific annual yield
	- Revenue for current day / Revenue for entire runtime of the PV system
	- $CO<sub>2</sub>$  avoided for current day /  $CO<sub>2</sub>$  avoided for entire runtime of the system
- Display of the following values for the entire system and for individual inverters:
	- Present AC power
	- Daily yield (E-Today)
	- Energy yield yesterday (E-Yday) when calling up the chart "Power yesterday"
	- Total energy yield (E-Total)

# <span id="page-11-0"></span>**3 Safety**

# <span id="page-11-1"></span>**3.1 Appropriate Usage**

Sunny Beam is only suitable for indoor use. The ambient temperature must be between 0 °C and  $+40 °C$ .

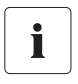

#### **The Sunny Beam data cannot be used for billing purposes.**

Data collected by Sunny Beam regarding the power generated by your PV system may deviate from the electricity meter.

## <span id="page-11-2"></span>**3.1.1 Supported Products**

Sunny Beam is only suitable for use with original accessories from SMA Solar Technology AG or accessories recommended by SMA Solar Technology AG. The power supply for Sunny Beam may only be provided by rechargeable nickel-metal hydride batteries (NiMH), type Mignon (AA) with low self-discharge, e.g. Eneloop batteries.

The Sunny Beam supports the following products by SMA Solar Technology AG:

- SMA inverters with integrated *Bluetooth:*
	- SB 3000TL-20 / SB 4000TL-20 / SB 5000TL-20: from software version 2.06
	- SB 2000HF / SB 2500HF / SB 3000HF
	- STP 10000TL-10 / STP 12000TL-10 / STP 15000TL-10 / STP 17000TL-10
- SMA inverters with SMA *Bluetooth* Piggy-Back upgrade. A list of supported inverters can be found in the SMA *Bluetooth* Piggy-Back installation manual.
- SMA *Bluetooth* Repeater

### <span id="page-12-0"></span>**3.2 Safety Instructions**

Please follow all operating and safety instructions in this manual. Failure to follow these instructions may result in damage to the device and risk of personal injuries.

#### **NOTICE!**

#### **Damage to Sunny Beam caused by leaking batteries.**

Batteries of the wrong type may leak into the Sunny Beam and damage the device.

- Do not use non-rechargeable batteries under any circumstances.
- You must only use rechargeable nickel-metal hydride batteries (NiMH), type Mignon (AA) with low self-discharge, e.g. Eneloop batteries (see section [14 "Accessories"](#page-85-0)  [\(page 86\)](#page-85-0)).

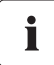

#### **Safety of your PV system**

It is absolutely necessary that you change the preset system passwords for both user groups (installer and user). Otherwise your PV system will not be protected from unauthorized access. You can only change the passwords by using a computer with *Bluetooth* and the Sunny Explorer software. You can obtain the Sunny Explorer for free in the download section of www.SMA.de/en.

# <span id="page-13-0"></span>**4 Unpacking**

## <span id="page-13-1"></span>**4.1 Packing List**

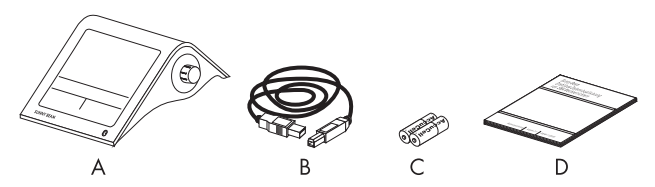

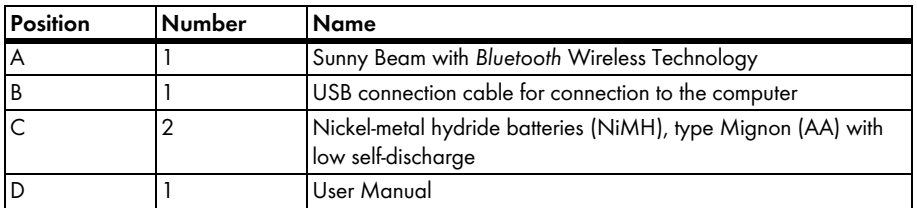

## <span id="page-13-2"></span>**4.2 Identifying the Sunny Beam**

### **Type Plate**

You can identify the Sunny Beam by the type plate. The type plate is located on the lower side of the Sunny Beam.

### **Firmware Version**

You can check the firmware version of the Sunny Beam in the Menu "Service > Diagnostics > Device information > Sunny Beam".

# <span id="page-14-0"></span>**5 Installation Location**

### <span id="page-14-1"></span>**5.1 Installation Location Requirements**

- Sunny Beam is only suitable for indoor use.
- The ambient temperature must be between 0 °C and +40 °C.
- The indoor location must have access to sunlight in order for the integrated solar cells of the Sunny Beam to be able to recharge themselves.
- Protect the Sunny Beam from dust, wet conditions and caustic substances.
- The maximum total length of the USB connection cable is 3 m.
- Certain ambient conditions can reduce the connection quality and data transmission speed between *Bluetooth* devices.
	- Install the *Bluetooth* device at a distance of at least 1 m from the following devices:
		- WLAN devices
		- Microwave ovens
		- Other devices that use the 2.4 GHz frequency band.

## <span id="page-14-2"></span>**5.2 Installing the Sunny Beam**

As long as the requirements for the location are observed (see section 5.1), the Sunny Beam can be installed at any indoor location. Whether the installation location is suitable for a good connection quality can be found out after during commissioning of the Sunny Beam.

# <span id="page-15-0"></span>**6 Commissioning**

## <span id="page-15-1"></span>**6.1 Notes**

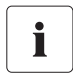

#### **A** *Bluetooth* **PV system must only be commissioned with 1 master (e.g. Sunny Beam with** *Bluetooth***, Sunny Explorer).**

Always commission a *Bluetooth* PV system with 1 master only. As soon as the *Bluetooth* network is up and running, you can introduce further masters into the *Bluetooth* network.

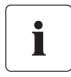

#### **Before commissioning the PV system, a free NetID needs to be detected.**

Before you can start operating your *Bluetooth* PV system, you need to detect a free NetID using the Sunny Beam. For more information see section [6.3 "Determining free NetID"](#page-17-0)  [\(page 18\)](#page-17-0).

Alternatively, you can also determine a free NetID using a computer with *Bluetooth* and the Sunny Explorer software by SMA Solar Technology AG. For more information on how to do this, please refer to the Sunny Explorer Help. You can obtain the Sunny Explorer for free in the download section of www.SMA.de/en.

### <span id="page-16-0"></span>**6.2 Sunny Beam Controls**

The Sunny Beam is operated using the push button that can be turned and pressed.

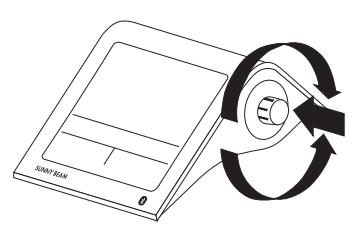

### **Moving the selection frame**

The selection frame (see fig. on the right) indicates which menu item is currently selected. By turning the push button, you can move the selection frame to the next menu item or the previous menu item.

### **Selecting a menu item, setting values**

When the selection frame is placed over a menu item, you may open the menu item by pressing the push button. When you have opened a menu item with a colon, you can set the values by turning the button.

### **Selecting a button**

When the selection frame is placed over a button (see example in the fig. on the right), the button will be shaded. The selection frame is not displayed.

### **Navigating backwards in the menu**

You can use the arrow icon to go back in the menu. By selecting the house icon, you will go straight to the main menu.

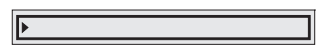

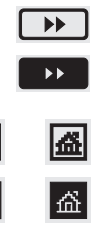

 $\leftarrow$ 

## <span id="page-17-0"></span>**6.3 Determining free NetID**

PV systems with SMA *Bluetooth* operating in close proximity to one another are distinguished by their individual NetID. All devices in a PV system must have the same NetID. The NetID can be a number from 1 to 9 or a letter from A to F. NetID 1 is not possible for Sunny Beam.

A free NetID is a NetID that is used by no other PV system with SMA *Bluetooth* in your vicinity.

Commission the Sunny Beam as described in section [6.4 .](#page-18-0) During the commissioning process, you will receive instructions on how to detect a free NetID.

#### **Overview of the NetIDs and their functions**

NetID 0 and NetID 1 have special functions. Sunny Beam cannot detect any devices with the NetID set to 1.

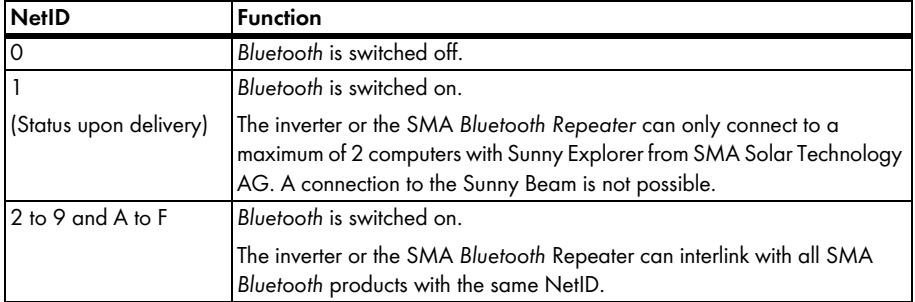

### <span id="page-18-0"></span>**6.4 Commissioning the Sunny Beam**

The first steps are described in detail, so that you can familiarize yourself with the controls of Sunny Beam. Sunny Beam will guide you through the commissioning procedure. If a fault occurs during commissioning, you can restart commissioning by pressing the push button for about 10 seconds, until the SMA logo is displayed.

1. Insert the included batteries into the battery compartment of the Sunny Beam according to the indication.

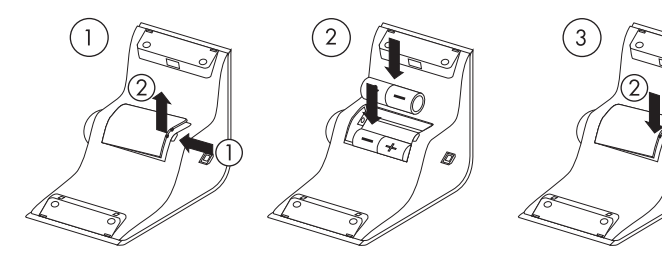

2. Press the button.

☑ The start screen appears.

3. Press the button.

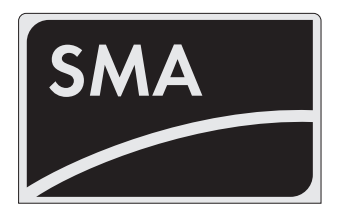

☑ The page for setting the language appears. This page appears automatically after 10 seconds.

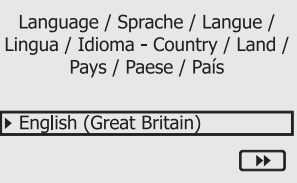

### **Setting the language and the country**

- 4. If you want to change the selected language and country, press the button. ☑ The background of the selected language and country becomes dark.
- 5. Turn the button until the required language and country are displayed.
- 6. Press the button.

☑ No items remain dark. The language and country have ben set.

- 7. Move the selection frame to the button ">>" (next) by turning the button.
	- ☑ The button becomes dark.

Language / Sprache / Langue / Lingua / Idioma - Country / Land / Pays / Paese / País English (Great Britain)

8. Press the button.

☑ The page for setting the time zone appears.

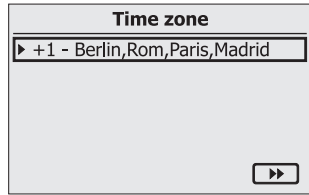

#### **Setting the time zone**

#### **Inverters with SMA** *Bluetooth* **Piggy-Back**

If you use inverters with SMA *Bluetooth* piggy-backs, you must set the correct values for date, daylight saving time, time and time zone in the Sunny Beam. If you change these values after commissioning, thereby resetting the time, the data for this time difference will be deleted from the inverter.

Please note that the time may also be reset if you change the settings for time zone or daylight saving time.

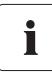

п

#### **Confirming the time settings**

Due to the extensive time management in your PV system, the first attempt to change the time settings may not be successful, if, for example, time has already been set using Sunny Explorer. This can occur, for example if the time has already been changed with the Sunny Explorer. Check the time settings again after commissioning and correct them, if required.

The time you set in the Sunny Beam is also applied by the inverters.

9. To change the time zone, press the button.

☑ The time zone will become dark.

10. Turn the button until the required time zone is displayed.

11. Press the button.

☑ No items remain dark. The time zone has been set.

- 12. Move the selection frame to the button ">>" by turning the button. ☑ The button becomes dark.
- 13. Press the button.

☑ The page for setting the date and time appears.

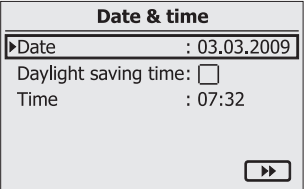

### **Setting the date**

14. Press the button.

☑ The first adjustable digits of the date become dark.

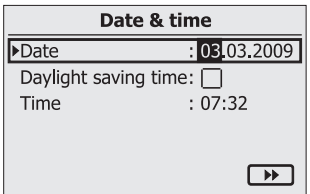

- 15. Turn the button until the required value is displayed.
- 16. Press the button and repeat the steps until no digits are dark.

To change incorrect values, press the push button until the value that you need to change becomes dark.

☑ The date has been set.

### **Activating daylight saving time**

- 17. To activate daylight saving time, move the selection frame to "Daylight saving time:" by turning the button, then press the button to tick the box.
	- ☑ Daylight saving time is activated.

#### **Setting the time**

18. Move the selection frame to "Time" by turning the button.

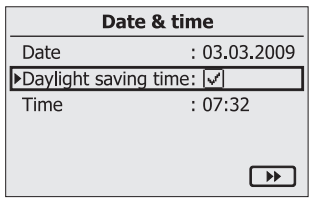

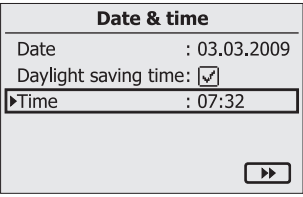

19. Press the button.

☑ The first adjustable digits of the time become dark.

- 20. Turn the button until the required value is displayed.
- 21. Press the button and repeat the steps until no digits are dark.

The time will start counting again as soon as no digits in the menu item "Time" are dark.

☑ The time has been set.

- 22. Move the selection frame to the button ">>" by turning the button.
	- ☑ The button becomes dark.

23. Press the button.

☑ The page for searching for systems appears.

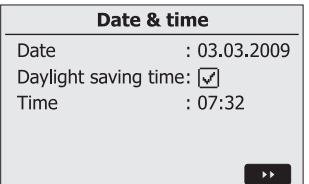

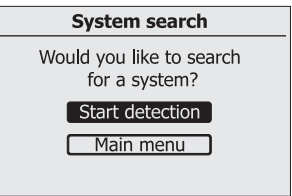

### **Determining free NetID**

In order to check which NetID is still available, you need to perform a search for systems with the Sunny Beam at the installation location of every single device of your *Bluetooth* PV system, as described in the following.

- 24. Place the Sunny Beam near a device of your *Bluetooth* PV system.
- 25. If the "Search now" button has not become dark, turn the operating button.
	- ☑ The button becomes dark.

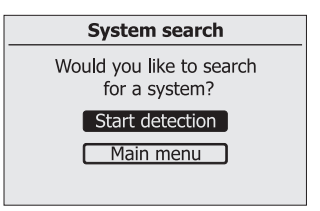

- 26. Press the button.
	- ☑ The system search will begin.
	- ☑ The Sunny Beam detects all *Bluetooth* PV systems within range and lists the NetIDs of the detected *Bluetooth* PV systems. In the list, the NetIDs are sorted according to connection quality. The NetID with the best connection quality is placed at the top. The listed NetIDs are already in use on *Bluetooth* PV systems in the vicinity. You may not use these NetIDs.

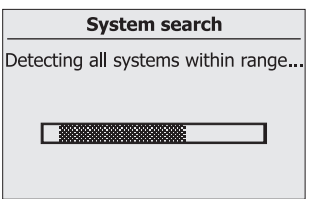

- If the Sunny Beam does not list any NetIDs, there are no *Bluetooth* PV systems within the radio range of the Sunny Beam. All NetIDs are free.
- 27. Note down the NetIDs already in use, or cross them out in the following illustration.
- 28. Repeat the system search with the Sunny Beam for each device in the PV system and at the desired installation site of the Sunny Beam itself. Note down the NetIDs already in use, or cross them out in the following illustration.

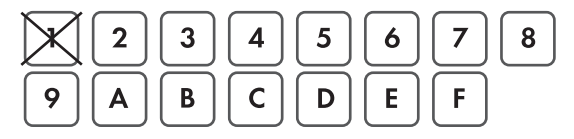

Sunny Beam cannot detect any devices with the NetID set to 1. Therefore, NetID 1 has already been crossed out in this illustration.

29. Once the system search has been carried out for all the devices, choose a NetID for your PV systems which was not displayed by the Sunny Beam.

☑ The free NetID is determined.

- 30. Set the NetID on all inverters and available SMA *Bluetooth* Repeaters, as described in the respective manual.
- 31. Commission all devices of your *Bluetooth* PV system as described in the respective manual.

#### **Search for your own** *Bluetooth* **PV system**

Do not start the Sunny Beam again until you have set the free NetID on the inverters and available SMA *Bluetooth* Repeaters and have commissioned these devices.

- 32. Set up the Sunny Beam at its intended installation site.
- 33. To search for your *Bluetooth* PV systems, choose "Repeat search".

You can also start the system search via the menu "Settings > PV plant > New plant search".

☑ The system search will begin.

- ☑ The Sunny Beam detects all *Bluetooth* PV systems within range and lists the NetIDs of the detected *Bluetooth* PV systems.
- If the Sunny Beam does not list the NetID of your *Bluetooth* system, please refer to section If the Sunny Beam does not list the NetID of your *Bluetooth* PV system, please refer to section [12 "Troubleshooting"](#page-76-0)  [\(page 77\)](#page-76-0).

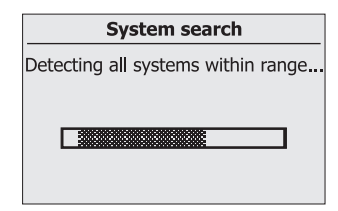

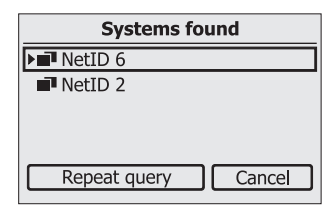

#### **Setting the NetID for your own** *Bluetooth* **PV system**

During commissioning, the Sunny Beam will display the NetIDs of all PV systems with SMA *Bluetooth* which are within its radio range. You then need to select the NetID of your *Bluetooth* PV system, as described in the following:

- 34. Move the selection frame to the NetID of your own *Bluetooth* PV system by turning the button.
- 35. Press the button.
	- ☑ The Sunny Beam will establish a connection to your *Bluetooth* PV system.
	- ☑ The Sunny Beam then lists the serial numbers of the detected inverters.
	- If not all inverters of your *Bluetooth* PV system are listed, or if inverters from other systems are listed, please refer to section [12 "Troubleshooting"](#page-76-0)  [\(page 77\)](#page-76-0).

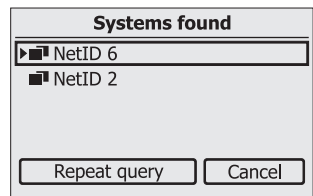

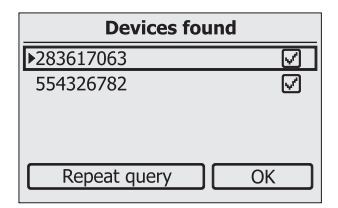

### **Selecting the required inverters (only applies when more than 12 inverters are available)**

The Sunny Beam can only manage a maximum of 12 inverters. If your *Bluetooth* PV system comprises more than 12 inverters, you must select the 12 inverters that you want the Sunny Beam to manage.

36. Press the button to select the inverters that are to be managed by the Sunny Beam.

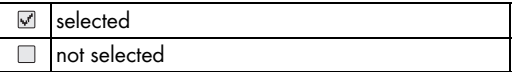

#### **Establish connection to the devices**

37. Move the selection frame to "OK" by turning the button.

☑ The field "OK" becomes dark.

38. Press the button.

☑ The Sunny Beam establishes the connection to the selected inverters and retrieves the data.

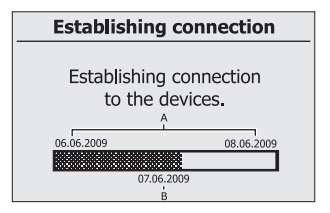

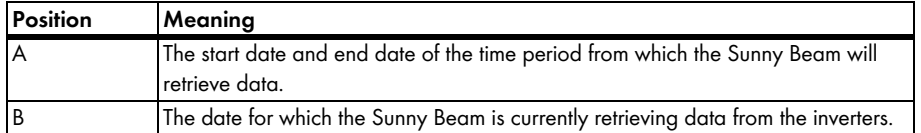

When you establish a connection with your PV system through the Sunny Beam for the first time, the Sunny Beam will retrieve all data for the last two days and the data for the current day. If you are redetecting your PV system, the Sunny Beam will retrieve data from the days that have been saved in the inverter since the last retrieval.

☑ The Sunny Beam then lists the serial numbers of the connected inverters.

### **System password**

The system password protects your *Bluetooth* PV system from unauthorized access to your device. All devices in a *Bluetooth* PV system must have the same system password.

The Sunny Beam uses the same system password for the "User"

user group. The factory setting for the default Sunny Beam password is 0000.

Inverters that are marked with a checkmark  $(\vee)$  have the same system password as the Sunny Beam. Sunny Beam can only manage data for inverters which have the same system password. If the inverters have a different system password than the Sunny Beam, they are marked with a lock ( $\blacksquare$ ).

39. Depending on whether the inverters are marked with a checkmark or a lock, the according steps are to be taken.

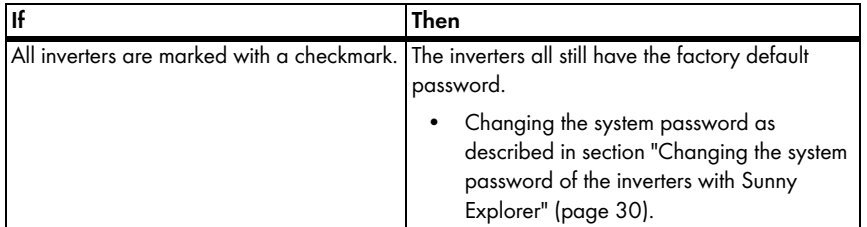

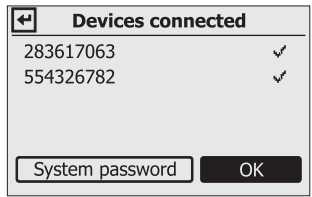

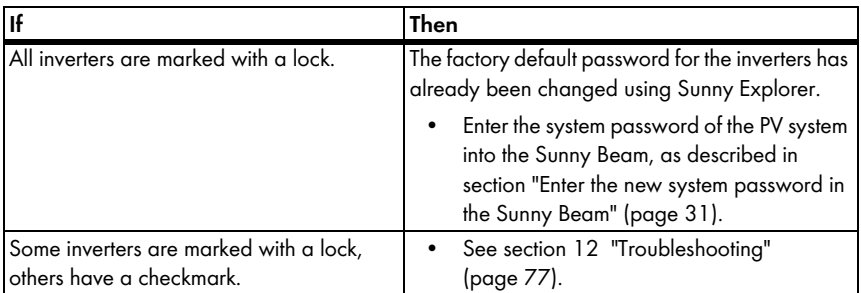

### <span id="page-29-0"></span>**Changing the system password of the inverters with Sunny Explorer**

The Sunny Beam can only manage data for inverters whose system password matches that of the Sunny Beam. You can only change the password by using a computer with *Bluetooth* and the Sunny Explorer software. You can obtain the Sunny Explorer for free in the download section of www.SMA.de/en.

40. Change the system password for inverters using Sunny Explorer, as described in the Sunny Explorer Help. Notify the system owner of the new system password for users.

#### <span id="page-30-0"></span>**Enter the new system password in the Sunny Beam**

41. Move the selection frame to "System password" by turning the button.

☑ The field "System password" becomes dark.

42. Press the button.

☑ The input page appears.

43. Choose the button with the arrow and press the button again to delete the set system password.

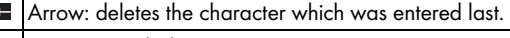

**E** Cross: cancels the input action.

**M** Checkmark: saves the system password for the Sunny Beam.

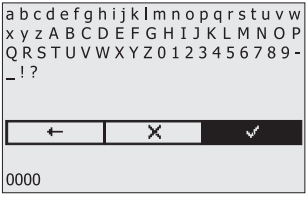

- 44. In order to enter the new system password, turn the button until the desired character is highlighted. Then press the button in order to select the character. Enter the new system password for users.
- 45. Select the check mark to save the entered system password.

☑ The list of connected inverters is displayed.

- 46. Select "OK".
- ☑ The first chart for the complete PV system, "Power today", is displayed. The Sunny Beam is now in operation.

# <span id="page-31-0"></span>**7 Operation**

## <span id="page-31-1"></span>**7.1 Display**

The Sunny Beam display is divided into two sections. The top section contains the menu and chart view, the lower section contains the power and energy display.

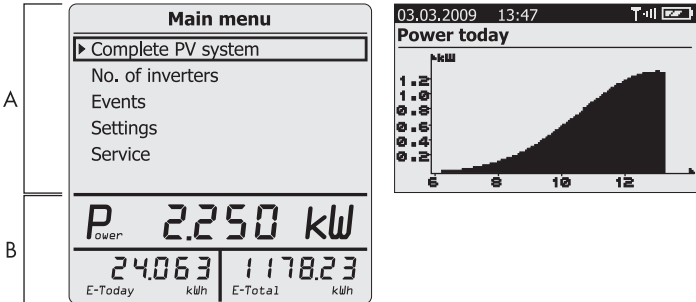

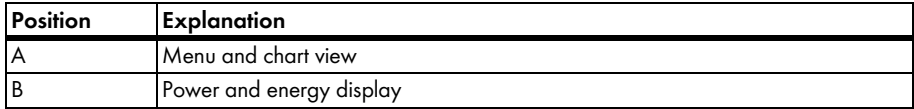

When the Sunny Beam attempts to establish a connection to the inverters in order to retrieve the current data, the hourglass appears in the middle of the display.

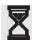

### <span id="page-32-0"></span>**7.1.1 Switching on the Display / Calling up the Main Menu**

You can switch on the display by pressing or turning the button. The Sunny Beam opens the first chart, "Power today", in the chart view for the complete system. The chart view is described in section [7.3 "Chart View" \(page 35\)](#page-34-0).

You can switch from the chart view to the main menu by pressing the button. After 3 minutes, the Sunny Beam will always switch from the menu to the chart "Power today" for the complete system automatically, unless the display switches off automatically first.

### **Automatic switching off the display**

To save energy the Sunny Beam will automatically switch off its display after being idle for 1 minute. You can change this duration as described in section [7.8.2 "Changing the Display Switch-Off"](#page-47-2)  [\(page 48\)](#page-47-2).

## <span id="page-33-0"></span>**7.2 Menu**

Using the menu, you can change settings on the Sunny Beam and the call up information of your complete PV system and about the individual inverters.

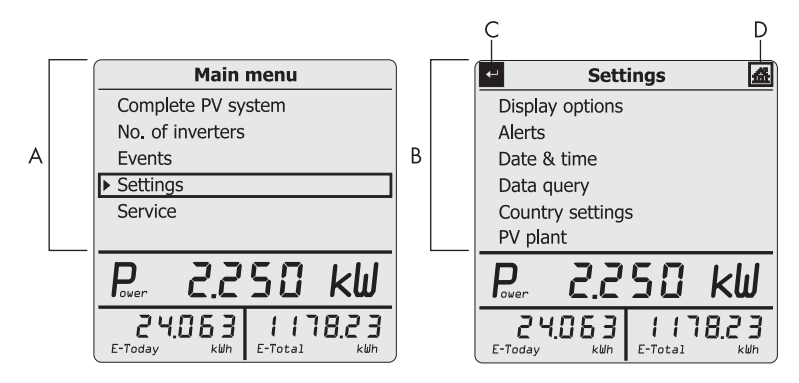

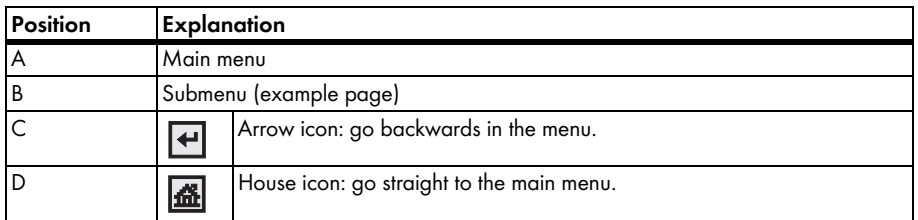

An overview of the whole menu is depicted in section [9 "Menu Overview" \(page 72\)](#page-71-0).

### <span id="page-34-0"></span>**7.3 Chart View**

The Sunny Beam can visualize the data for the complete system and for each individual inverter in charts. The following charts exist:

• Power today

When the chart "Power today" is open, the Sunny Beam will query the current power and total energy yield (E-Total) one time.

- Power yesterday
- Yield values of last 31 days
- Yield values of last 12 months
- Specific annual yield (only as chart view for complete PV system)
- Revenue for current day
- Revenue for entire runtime of the PV system
- $CO<sub>2</sub>$  avoided for current day
- $CO<sub>2</sub>$  avoided for entire runtime of the PV system

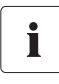

#### **SMA** *Bluetooth* **Piggy-Back**

If you are using the SMA *Bluetooth* piggy-back, the inverter may not have switched on in the morning, which is why the chart "Power today" may still display the data from yesterday.

## <span id="page-35-0"></span>**7.3.1 Calling up the Chart "Complete PV System"**

1. Select "Complete PV system" in the main menu.

☑ The first chart, "Power today", is displayed.

- 2. Turn the button to see the next chart for the complete system.
- ☑ The chart view for the complete system is displayed.

To return to the main menu, press the button.
#### **Complete PV system**

When you call up the chart "Power yesterday", the power and energy display will switch from "E-Today" (PV system energy today) to "E-Yday" (PV system energy yesterday).

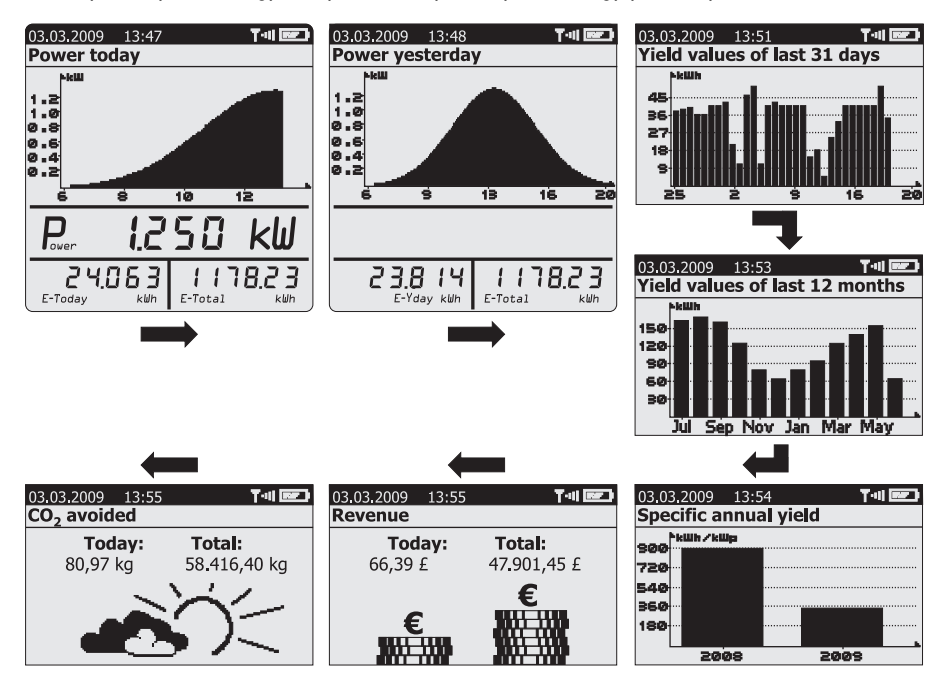

## **7.3.2 Calling up the Chart "No. of Inverters"**

The Sunny Beam can visualize the data of each individual inverter graphically. How to call up the chart view for an inverter:

- 1. Select "No. of inverters" in the main menu. ☑ The list of inverters appears.
- 2. Select an inverter.

☑ The first chart, "Power today", is displayed.

- 3. Turn the button to view the next inverter chart.
- ☑ The chart view of an inverter is displayed.

To return to the menu, press the button.

#### **Individual inverter**

When you access the "Power yesterday" chart, the power and energy display will switch from "E-Today" (energy of the inverter today) to E-Yday (energy of the inverter yesterday).

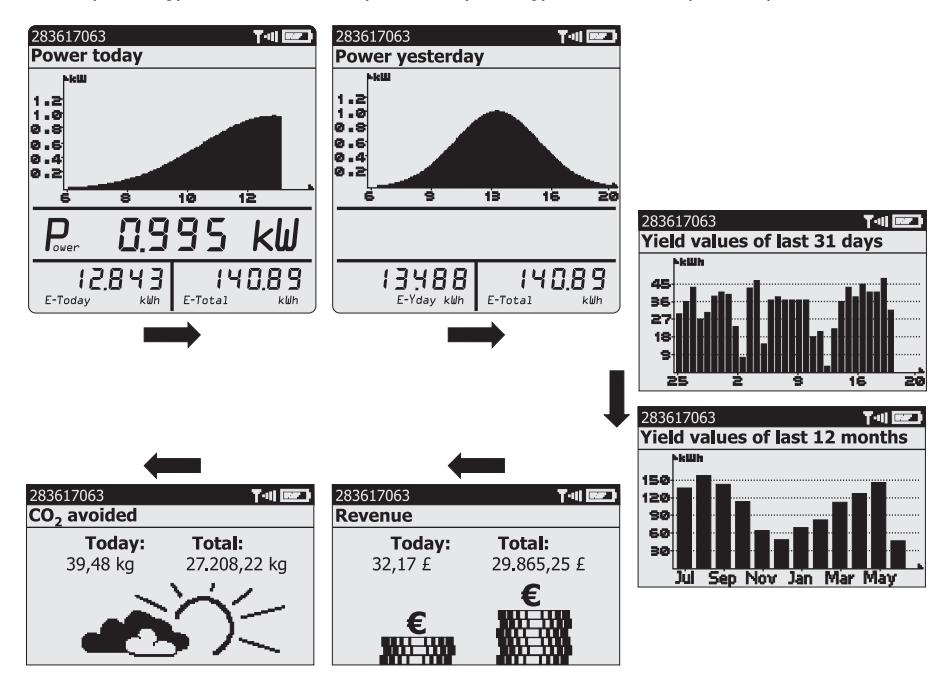

## <span id="page-39-0"></span>**7.4 Power and Energy Display**

In the power and energy display you can view the energy and power values of your PV system. The power and energy display in shown in the chart view. The power value is blanked out after 60 seconds, since the data is no longer valid. The power and energy display is not shown when the menu is open.

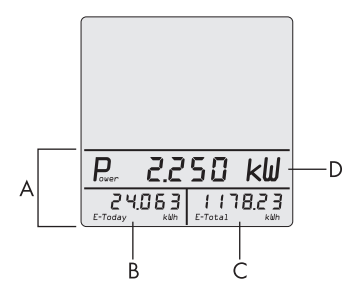

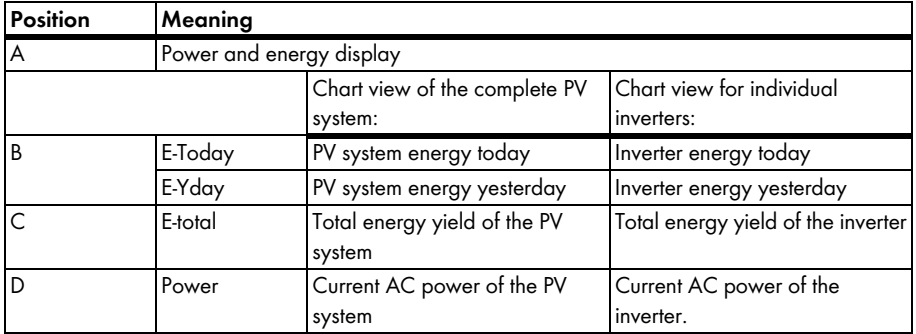

### **7.5 Symbols in the Chart View**

Sunny Beam shows the date, time, and symbols in the chart view. The symbols are explained in this section.

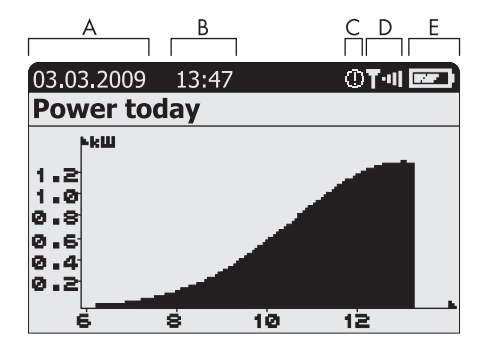

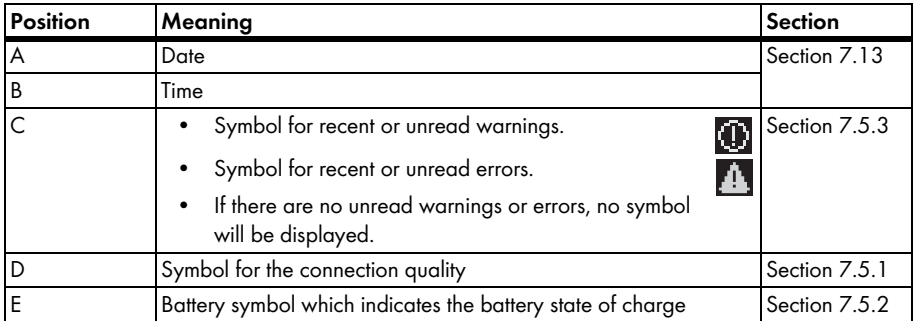

## <span id="page-41-0"></span>**7.5.1 Symbol for the Connection Quality**

The symbol for connection quality indicates whether the Sunny Beam is connected to a device in your PV system and the quality of this connection.

The Sunny Beam only shows the symbol together with the "Power today" chart.

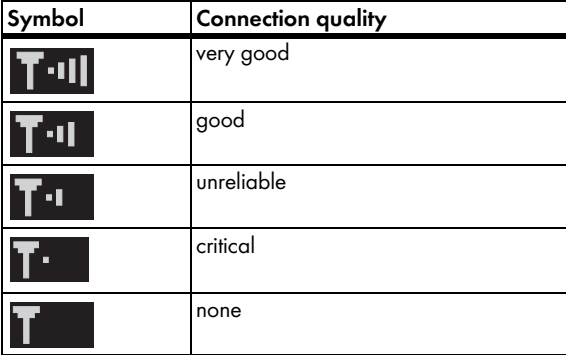

03.03.2009  $13.47$ **Power today** 18 42

When the Sunny Beam is establishing a connection, this is indicated by the following symbol:

A larger view of the connection quality and the serial number of the device (inverter or SMA *Bluetooth* repeater) through which the Sunny Beam is connected to the entire PV system can be found in the menu "Service > Diagnosis > Connection quality" (section [7.10.1 "Checking the Connection Quality"](#page-51-0)  [\(page 52\)](#page-51-0)).

## <span id="page-42-0"></span>**7.5.2 Battery Symbol/Charging the Batteries**

The battery symbol indicates the state of charge of the Sunny Beam batteries. If the state of charge of the batteries is too low, a short acoustic signal will sound as soon as you use the Sunny Beam. The Sunny Beam also displays an additional message.

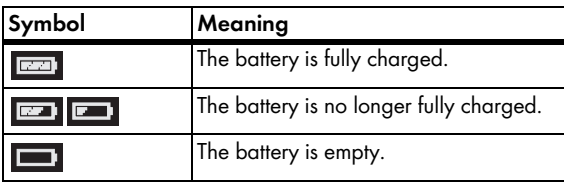

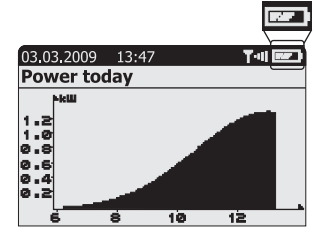

If you are charging the batteries via the Sunny Beam USB connection, the Sunny Beam will visualize the charging process by displaying the battery symbols one after the other.

#### **Charging the batteries when there is sufficient daylight**

Put the Sunny Beam in a place with as much light as possible, ideally in direct sunlight, so that sufficient light hits the solar cell.

#### <span id="page-42-1"></span>**Charging the batteries when there is insufficient daylight**

Connect the Sunny Beam to a USB port on the computer with the USB connection cable which is delivered with the Sunny Beam. The computer needs to remain switched on. If no computer is available, use the USB plug-in power supply. The USB plug-in power supply is not included in the scope of delivery (see section [14 "Accessories" \(page 86\)](#page-85-0)).

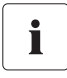

#### **USB hubs**

When using a USB hub to connect to the computer, only use self-powered USB hubs.

## <span id="page-43-0"></span>**7.5.3 Info, Error, and Warning Symbol**

The Sunny Beam indicates information, errors, or warnings for the inverter through an according symbol in the chart view.

You can find details about existing information, errors, or warnings in the "Events" menu (see chapter [7.6 "Calling up](#page-44-0)  [Events" \(page 45\)](#page-44-0)). As soon as you call up the "Events" menu, the Sunny Beam will no longer display the symbol.

The Sunny Beam additionally indicates errors through a warning sound [\(7.7.1 "Enable / Disable Alarm for Errors" \(page 47\)](#page-46-0)). If there are no unread warnings or errors, no symbol is displayed.

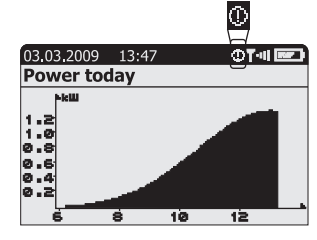

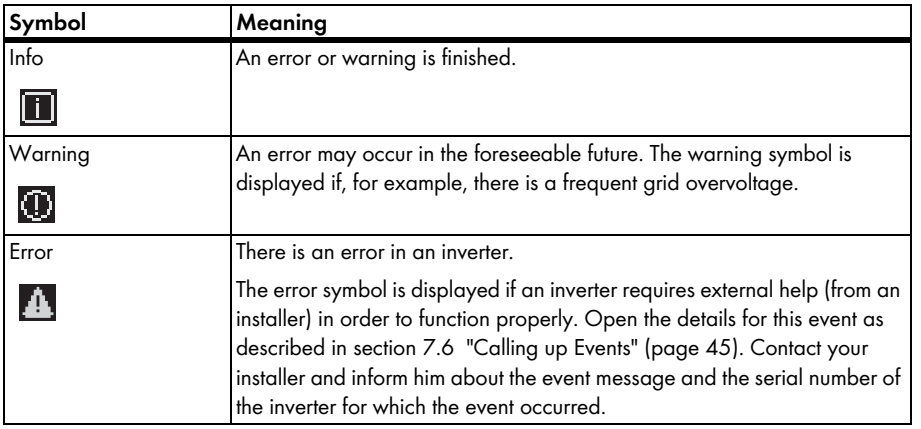

## <span id="page-44-0"></span>**7.6 Calling up Events**

The Sunny Beam shows the events for the inverters in the "Events" menu. Events can be information, errors, or warnings. Finished errors or warnings are changed to information by the Sunny Beam.

The Sunny Beam shows unread events as symbols in the chart view, see chapter [7.5.3 "Info, Error,](#page-43-0)  [and Warning Symbol" \(page 44\).](#page-43-0)

#### **Events menu**

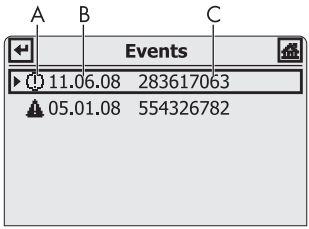

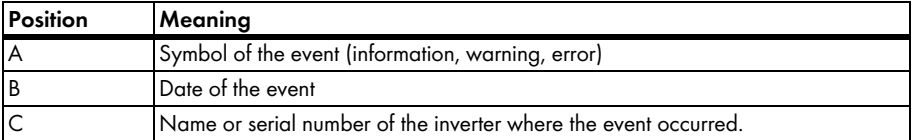

- 1. Select "Events".
- 2. Select the event for which you wish to see detailed information.
- ☑ The details of the selected event are displayed.

#### **Details of an event**

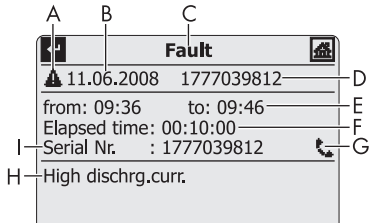

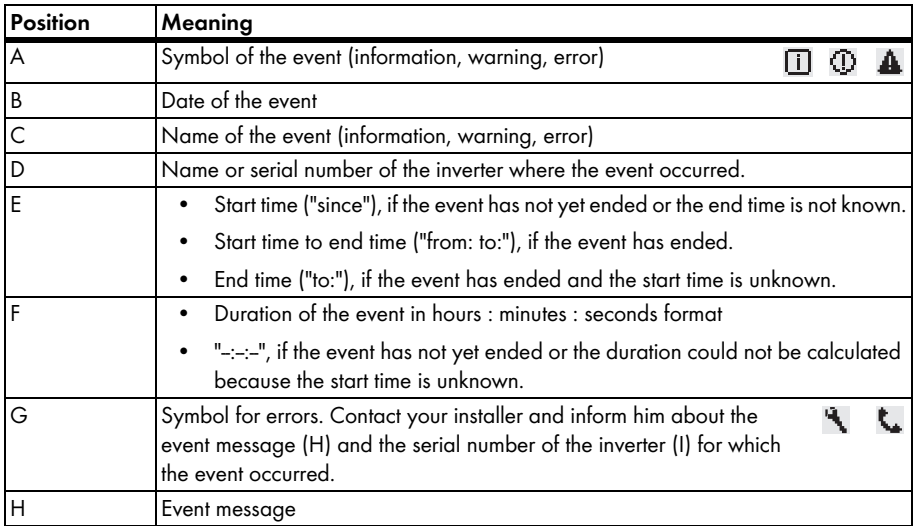

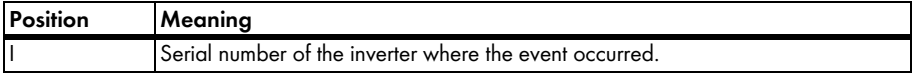

#### **7.7 Sunny Beam Alarms**

The Sunny Beam has a buzzer which emits an alarm when an "Error" event occurs or when the battery state is too low. For more information see section [12 "Troubleshooting" \(page 77\)](#page-76-0).

## <span id="page-46-0"></span>**7.7.1 Enable / Disable Alarm for Errors**

When the "Error" event occurs, an alarm will be sounded and the error symbol will be shown in the chart view. The alarm is repeated after a certain interval set by the user until you press the button, however, not for more than 24 hours.

- 1. Select "Settings > Alerts".
- 2. Select "Signal every".
- 3. Set interval after which to repeat the alarm.

The default setting is 30 minutes. Select "- - -" if you do not want an alarm to be sounded for errors.

☑ The alarm for errors has been set.

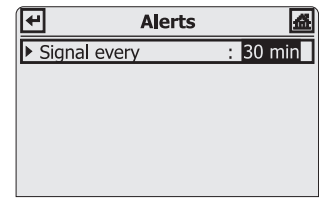

## **7.8 Display Settings**

## **7.8.1 Changing the Contrast**

- 1. Select "Settings > Display options > Contrast".
- 2. Select "Upper contrast" or "Lower contrast".
- 3. Set the contrast.
- ☑ The contrast is changed.

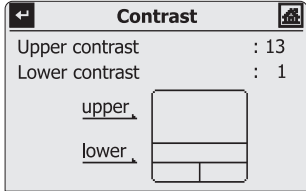

## **7.8.2 Changing the Display Switch-Off**

To save energy the Sunny Beam will automatically switch off its display after being idle for 1 minute. You can adjust the duration or set the display to always remain switched on (Setting "-").

- 1. Select "Settings > Display options > Display off after:".
- 2. Set the interval.
- ☑ The switch-off has been set up.

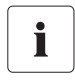

#### **Power consumption**

The longer the display remains switched on, the higher the power consumption of the Sunny Beam.

## **7.8.3 Setting the Coefficients of Balance**

The coefficients of balance are used to calculate revenue and  $CO<sub>2</sub>$  avoided.

#### **Revenue / kWh**

The coefficient used for calculating revenue is the feed-in rate per kWh.

### **CO2 / kWh**

The coefficient (CO<sub>2</sub> factor) used for calculating CO<sub>2</sub> avoided depends on the energy mix of the location where the PV system is installed. You can find out how high the CO<sub>2</sub> factor of the location is by asking your power supplier.

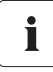

You will find further information on the  $CO<sub>2</sub>$  coefficient in the download area of www.SMA.de/en.

- 1. Select "Settings > Display options > Coefficients of balance".
- 2. Select "Revenue / kWh:" or "CO2 / kWh:".
- 3. Set the coefficient.
- ☑ The coefficients of balance are now set.

## **7.9 Data Query**

## **7.9.1 Changing the Data Query Frequency**

You can change the frequency at which the Sunny Beam is to query data from the inverters. The default setting is 1 hour.

- 1. Select "Settings > Data query > Data query every:".
- 2. Set frequency.
- ☑ The frequency for data queries has been changed.

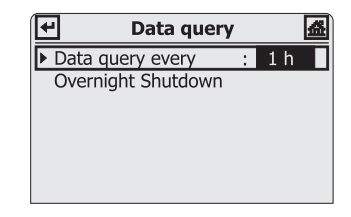

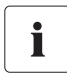

#### **Power consumption**

The higher the data query frequency is, the more energy the Sunny Beam will consume. One query per hour is sufficient. The data is cached in the inverter.

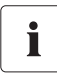

#### **Overnight shutdown of the Sunny Beam**

By default, the Sunny Beam will not query any data from the inverter overnight. Once the sun has set, solar inverters no longer feed in power; therefore they no longer produce data either. If you are using a wind inverter by SMA Solar Technology AG, you need to deactivate the Sunny Beam overnight shutdown to be able to query the complete data of the wind inverter (overnight deactivation, see section [7.9.2](#page-50-0) )

#### <span id="page-50-0"></span>**7.9.2 Deactivating Overnight Shutdown**

By default, the Sunny Beam will not query any data from the inverter overnight. Once the sun has set, solar inverters no longer feed in power; therefore they no longer produce data either. If you are using a wind inverter by SMA Solar Technology AG, you need to deactivate the Sunny Beam overnight shutdown to be able to query the complete data of the wind inverter.

In order to deactivate overnight shutdown, proceed as follows:

- 1. Select "Settings > Data query > Overnight Shutdown".
- 2. Remove the checkmark from the "active" box.
- ☑ Overnight shutdown is now deactivated.

In order to prevent the batteries from discharging when overnight shutdown is deactivated, connect the Sunny Beam to a power source, as described in section [7.5.2 "Battery Symbol/Charging the](#page-42-0)  [Batteries" \(page 43\)](#page-42-0), part ["Charging the batteries when there is insufficient daylight" \(page 43\)](#page-42-1).

## **7.10 Service Functions**

### <span id="page-51-0"></span>**7.10.1 Checking the Connection Quality**

In the menu "Service > Diagnosis > Connection quality", you can check the connection quality of the connection from the Sunny Beam to the device via which the Sunny Beam is connected to the complete PV system.

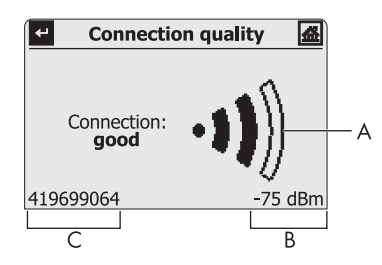

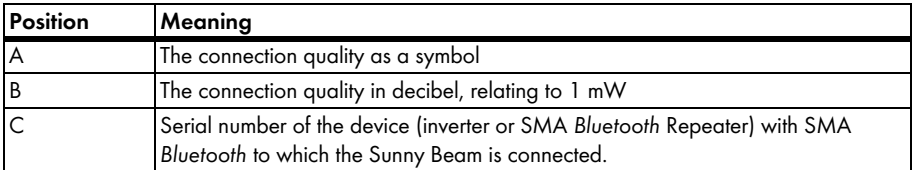

#### **Very high power consumption**

When the menu "Connection quality" is displayed, the Sunny Beam is continuously retrieving new data from the inverters and will not switch off automatically. The power consumption of the Sunny Beam is therefore very high.

П

#### **Levels of connection quality**

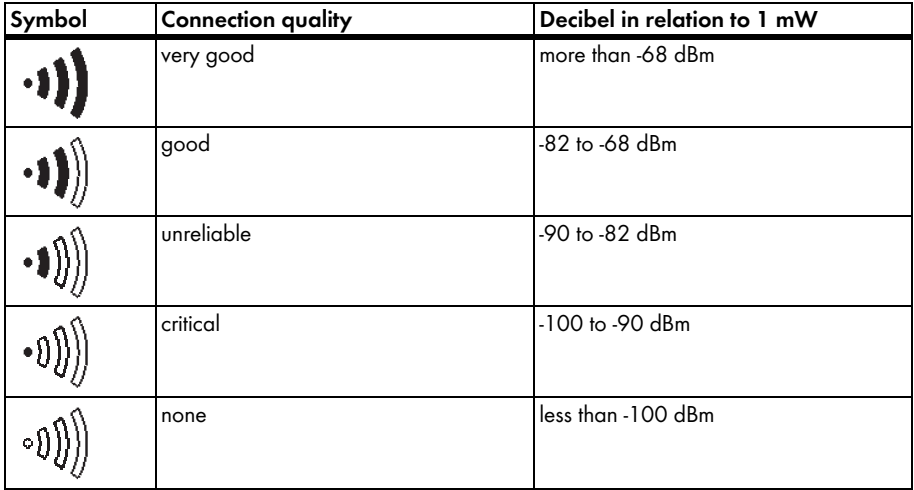

### **7.10.2 Accessing Device Information**

- 1. Select "Service > Diagnosis > Device information".
- 2. Select "Sunny Beam" or one of the inverters.
- ☑ The information about the selected device is displayed.

The device information contains the following details:

#### **Sunny Beam**

- Serial number
- Firmware version
- Hardware
- Bluetooth version
- Battery voltage
- NetID

#### **Inverter**

- Type
- Serial number
- The software package of the inverter with integrated *Bluetooth* or of the SMA *Bluetooth* piggy-back with a retrofitted *Bluetooth*.

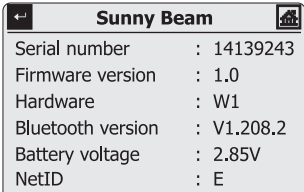

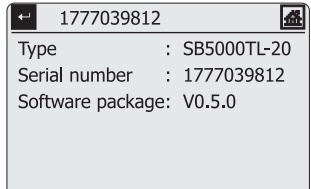

#### **7.10.3 Performing an Update**

When the Sunny Beam is updated, all the settings and data will be saved.

To perform an update, you will need:

- A computer with an Internet connection, in order to download the update file from the Internet.
- An operating system that supports connecting the Sunny Beam (see section 8.1 "System" [Requirements" \(page 70\)](#page-69-0)).
- The enclosed USB connection cable.
- 1. Download the update file in the download section of www.SMA.de/en and save it to your computer. The file is named "SBeam2.UPD". Do not rename the update file, or the Sunny Beam will not recognize the file.
- 2. Select "Service > Update" in the Sunny Beam main menu.
- 3. Connect the Sunny Beam to the computer with the supplied USB connection cable.
	- ☑ The computer will recognize the Sunny Beam as a removable storage device. The drive "SBEAM 2 UPD" is added to the computer.
- 4. Open the folder "UDPATE" on the drive "SBEAM 2 UPD".

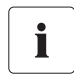

#### **The Sunny Beam must remain connected to the computer!**

Do not unplug the USB connection cable from the Sunny Beam and do not switch the computer off until chart "Power today" is shown. Otherwise, the Sunny Beam will not be able to perform the update.

- 5. Copy the file "SBeam2.UPD" to the folder "UPDATE". You can overwrite the existing file.
- 6. Select "OK" on the Sunny Beam.

☑ The menu "Update" is displayed.

7. Remove the Sunny Beam using the icon "Safely Remove Hardware" in the task bar of the computer. Otherwise, the Sunny Beam will not be able to perform the update correctly. The icon "Safely Remove Hardware" as displayed in the operating system Windows XP is depicted on the right.

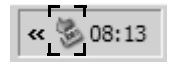

The Sunny Beam must remain connected to the computer via the USB connection cable.

8. To start the update, confirm the request by pressing "Yes". ☑ The update starts.

As soon as the update is completed, a message is displayed.

9. Select ">>".

☑ The first chart for the complete PV system, "Power today", is displayed.

- 10. Unplug the USB connection cable from the computer and the Sunny Beam.
- ☑ The update is complete.

#### **7.10.4 Resetting the Sunny Beam**

Resetting the Sunny Beam will restore the factory settings on the Sunny Beam.

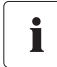

#### **All system data for the PV system, CSV files, and settings in the Sunny Beam are erased when it is reset!**

If required, save the CSV files on your computer, as described in section [8.2 "Copying PV](#page-69-1)  [System Data to the Computer" \(page 70\)](#page-69-1). After resetting you need to commission the Sunny Beam as described in section [6.4 "Commissioning the Sunny Beam" \(page 19\)](#page-18-0).

- 1. Select "Service > Reset".
- 2. To perform the reset, confirm the request with "Yes".
	- ☑ The Sunny Beam performs the reset. This may take a few minutes. When the reset is complete, the Sunny Beam is switched off.
- ☑ The reset is complete.

## **7.11 System Settings**

## **7.11.1 Calling up the List of Connected Inverters**

You can call up a list of all inverters which are connected to the Sunny Beam. The Sunny Beam does not display SMA *Bluetooth* Repeaters to which there is a connection.

- 1. Select "Settings > PV plant > Devices connected".
- ☑ The list of connected inverters appears.

Inverters that are marked with a checkmark ( $\vee$ ) have the same system password as the Sunny Beam. If the inverters have a

different system password than the Sunny Beam, they are marked with a lock  $\left(\mathbf{a}\right)$ . Inverters to which the Sunny Beam temporarily cannot establish a connection are marked with a cross (see section [12 "Troubleshooting" \(page 77\)\)](#page-76-0).

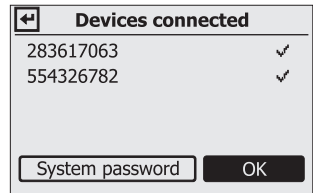

#### **7.11.2 Entering the System Password**

If you have changed your system password with Sunny Explorer, you can enter the changed system password into the Sunny Beam.

- 1. Select "Settings > PV plant > Devices connected".
	- ☑ The list of devices that are connected to Sunny Beam is displayed.
- 2. Perform the steps from section ["Enter the new system](#page-30-0)  [password in the Sunny Beam" \(page 31\).](#page-30-0)

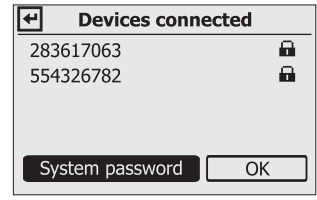

### <span id="page-59-0"></span>**7.11.3 Repeating the System Search**

You need to repeat the system search, e.g., if one or more inverters have been added to the PV system. When performing the system search, all CSV files and settings in the Sunny Beam will be saved.

## ı

#### **Resetting the Sunny Beam before performing the system search is necessary in the following cases:**

- You want to register an external PV system with the Sunny Beam.
- An inverter has been exchanged in the PV system.

A reset is necessary in order for the data from the previously registered PV system or the exchanged inverter to be deleted from the Sunny Beam.

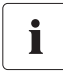

#### **No search for** *Bluetooth* **PV systems with NetID 1**

The Sunny Beam cannot search for *Bluetooth* PV systems with the NetID 1. Only NetIDs from 2 to 9 and from A to F are possible.

- 3. Select "Settings > Plant > New plant search".
- 4. Select "Start detection" to start the system search.

☑ The system search will begin.

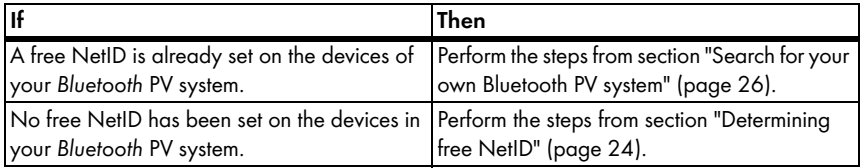

#### **7.11.4 Changing the Device Name**

The device names of the detected inverters are displayed as serial numbers in the Sunny Beam. You can change the serial numbers to a descriptive device name, in order to better distinguish between the inverters in the Sunny Beam. The names you give the devices are only shown on the Sunny Beam and will not be transferred to the inverters or displayed on any other communication device (e.g. Sunny Explorer).

- 1. Select "Settings > PV plant > Change device name".
	- ☑ The list of inverters that the Sunny Beam manages is displayed.
- 2. Select the serial number or a previously assigned device name.

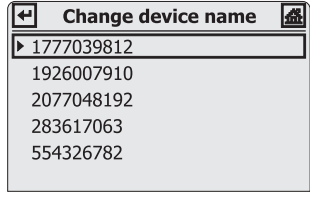

☑ The input page appears.

3. Select the button with the arrow and press the button again to delete the set device name.

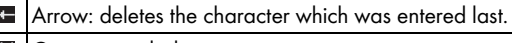

**Et Cross: cancels the input action.** 

- Checkmark: the entered device name is saved.
- 4. In order to enter the new device name, turn the button until the desired character is highlighted. Then press the button in order to select the character.

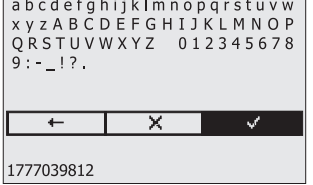

# Ť

**Umlauts in device names are not displayed correctly in the CSV files.**

- 5. To save the device name, select the checkmark.
- ☑ The device name has been changed.

## **7.11.5 Adjusting the Energy Meter when Switching Devices**

The energy meter shows the value for the total generated energy (E-total) for every inverter. If you need to exchange in inverter in your PV system, you can set the value for the total energy of the previous inverter on the new inverter.

- 1. Note down the E-total value of the previous inverter (see section [7.4 "Power and Energy](#page-39-0)  [Display" \(page 40\)\)](#page-39-0).
- 2. Select "Settings > PV plant > Offset energy meter".
- 3. Select the new inverter.
- 4. Select "Display".
- 5. Enter the value of the previous inverter.
- ☑ The energy meter has been adjusted.

#### **7.11.6 Setting the Maximum System Power in kWp**

The system power in kWp (kilowatt peak) is the maximum possible power of the PV system. You can find out the value in kWp from your installer. The Sunny Beam requires the system power in kWp to calculate the specific annual yield (kWh/kWp). The specific annual yield makes it possible to directly compare PV systems of different sizes. The calculated specific annual yield indicates the energy yield for a system size with 1 kWp of power installed.

The specific annual yield is one of the charts of the Sunny Beam (see figure on the right). The Sunny Beam can display the system performance for the last 20 years. The more years are included, the more narrow the columns will be.

- 1. Select "Settings > PV plant > Plant power in kWp".
- 2. Set the system power in kWp.
- ☑ The system power in kWp has been set.

#### 03.03.2009 13:54 Tall. Specific annual vield ih /kilik 720 540 186

## Ť

#### **Requires data from January to December**

The specific annual yield for one year is only representative if the Sunny Beam can use data for an entire year. If your PV system with the Sunny Beam was commissioned in July, for instance, data from the previous months are lacking. The present data (from July to December) will then be projected to the entire year by the Sunny Beam.

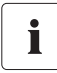

#### **Expanding your** *Bluetooth* **PV system**

If your *Bluetooth* PV system is to be expanded with more PV modules, you need to set the new system power in kWp on the Sunny Beam. The new inverters can be added to the Sunny Beam by performing a new system search (see section [7.11.3 "Repeating the](#page-59-0)  [System Search" \(page 60\)](#page-59-0)).

## Ť

#### **Automatic calculation of the specific annual yield with the Sunny Beam**

The Sunny Beam calculates the specific annual yield as follows:

• kWh (kilowatt hour) divided by kWp (kilowatt peak) = specific annual yield. You can find out the value in kWp from your installer.

The value for kWh is calculated as follows:

The total of all daily energy values (E-day), which the Sunny Beam has been provided with for this year, divided by the number of daily energy values, multiplied by 365 days:

•  $(E-day 1) + (E-day 2) + (E-day 3) + (E-day n)$  divided by the number of daily energy values, multiplied by 365 days = the value for kWh.

#### **Example:**

 $(E-day 1) + (E-day 2)....+ (E-day 250)$  divided by 250 days, multiplied by 365 days  $= x$  (kWh).

 $x$  (kWh) divided by kWp = specific annual yield.

## **7.12 Country Settings**

In the menu "Settings > Country settings", you can make countryspecific settings. If you change the country, the settings in the menu items below the line will automatically be adjusted to the selected country. In addition, you can change the settings manually.

- Country
	- Language
	- Currency
	- $CO<sub>2</sub>$  avoided
	- Formats
		- Decimal separator
		- Date format
		- Timestamp format

## **7.12.1 Changing Languages**

- 1. Select "Settings > Country settings > Country".
- 2. Set the language.
- ☑ The language has been changed.

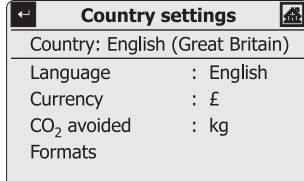

#### **7.12.2 Changing the Currency**

- 1. Select "Settings > Country settings > Currency".
- 2. Set the currency.
- ☑ The currency has been changed.

## **7.12.3 Changing the Unit of CO<sub>2</sub> Avoided**

- 1. Select "Settings > Country settings >  $CO<sub>2</sub>$  avoided".
- 2. Set the unit.
- $\boxtimes$  The unit of CO<sub>2</sub> avoided has been changed.

## <span id="page-65-0"></span>**7.12.4 Changing the Decimal Separator**

- 1. Select "Settings > Country settings > Formats".
- 2. Select "Decimal separator:" and change the setting.
- ☑ The decimal separator has been changed.

The decimal separator in the power and energy display (section [7.4 \)](#page-39-0) on the Sunny Beam cannot be changed and will always be a point.

#### <span id="page-66-0"></span>**7.13 Time Settings**

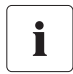

#### **Change time settings when the sun has set.**

Changing the time settings (date, daylight saving time, time, time zone) of the Sunny Beam is only possible if the sun has set and the inverters are no longer feeding in. The time difference therefore has no effect on the charts on the display of the Sunny Beam.

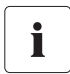

#### **Inverters with SMA** *Bluetooth* **Piggy-Back**

If you use inverters with SMA *Bluetooth* piggy-backs, you must set the correct values for date, daylight saving time, time and time zone in the Sunny Beam. If you change these values after commissioning, thereby resetting the time, the data for this time difference will be deleted from the inverter.

Please note that the time may also be reset if you change the settings for time zone or daylight saving time.

## **7.13.1 Changing the Date**

- 1. Select "Settings > Date & time".
- 2. Select "Date" and change it.
- ☑ The date has been changed.

## **7.13.2 Changing the Time**

- 1. Select "Settings > Date & time".
- 2. Select "Time" and change it.
- ☑ The time has been changed.

#### **7.13.3 Changing the Date Format**

Abbreviations: D= day, M= month, Y= year

- 1. Select "Settings > Country settings > Formats".
- 2. Select "Date format" and change the setting.
- ☑ The date format has been changed.

## <span id="page-67-0"></span>**7.13.4 Changing the Timestamp Format**

Possible settings: 12h or 24h (e.g. 6:00 pm or 18:00)

- 1. Select "Settings > Country settings > Formats".
- 2. Select "Timestamp format" and change the setting.
- ☑ The timestamp format has been changed.

## **7.13.5 Activating/Deactivating Daylight Saving Time**

- 1. Select "Settings > Date & time".
- 2. Set or remove a checkmark in the box for "Daylight saving time". When there is a checkmark in the box, daylight saving time is activated. The time settings on the Sunny Beam and on the inverters will switch to daylight saving time.
- ☑ Daylight saving time is activated/deactivated.

## **7.13.6 Changing the Time Zone**

- 1. Select "Settings > Date & time".
- 2. Select "Time zone" and change the setting.
- ☑ The time zone is changed.

## **8 PV System Data**

The Sunny Beam will save the following CSV files for at least 90 days.

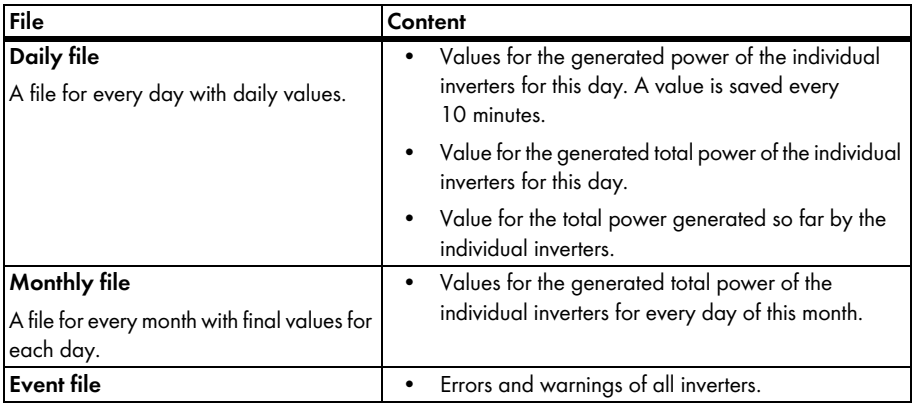

For inverters with integrated SMA *Bluetooth* Piggy-Back, it can take as long as until noon the next day, before the Sunny Beam can save the CSV files. The storage volume depends on the number of registered inverters. Once the memory is full, the Sunny Beam will begin to overwrite old data. How to copy the PV system data from the Sunny Beam to your computer is described in section [8.2 "Copying PV System Data to the Computer" \(page 70\)](#page-69-1).

#### <span id="page-69-0"></span>**8.1 System Requirements**

Supported operating systems for connecting the Sunny Beam to the computer:

- Windows XP, Windows Vista, Windows 7
- Linux (SUSE, RedHat, Ubuntu, Debian etc.) with support for USB and mass storage devices
- Mac OS X, 10.3 and later.
- Mac OS classic, 8.6 and later with support for USB

#### <span id="page-69-1"></span>**8.2 Copying PV System Data to the Computer**

The Sunny Beam signs on to the computer as an inverter. This means that you can copy your PV system data to the computer as with a USB memory stick.

To copy the system data to the computer, proceed as follows:

- 1. Connect the Sunny Beam to the computer with the supplied USB connection cable.
	- ☑ The computer will recognize the Sunny Beam as a removable storage device. A drive is added to the computer. The drive contains the folder "SBEAM".
- 2. Open the "SBEAM" folder and copy the CSV data to the computer.
- ☑ The data has now been saved to the computer.

## **8.2.1 CSV File**

The CSV files can be opened in Microsoft Excel and used to create charts.

#### **File name**

П

The name of the file is always the date that the data was generated by the inverter. The sequence is always year, month, and day. The separator is always a hyphen.

Daily file: YY-MM-DD.csv = Example: 09-07-15.csv

Monthly file: YYYY-MM,csv = Example: 2009-11.csv

#### **Data format in the file**

Individual data is separated by a semicolon in the file. The decimal separator and the timestamp format in the files are determined by the country settings. For information on how to change the decimal separator and the timestamp format, please refer to section [7.12.4 "Changing the Decimal](#page-65-0)  [Separator" \(page 66\)](#page-65-0) and [7.13.4 "Changing the Timestamp Format" \(page 68\)](#page-67-0).

**Umlauts in device names are not displayed correctly in the CSV files.**

## **9 Menu Overview**

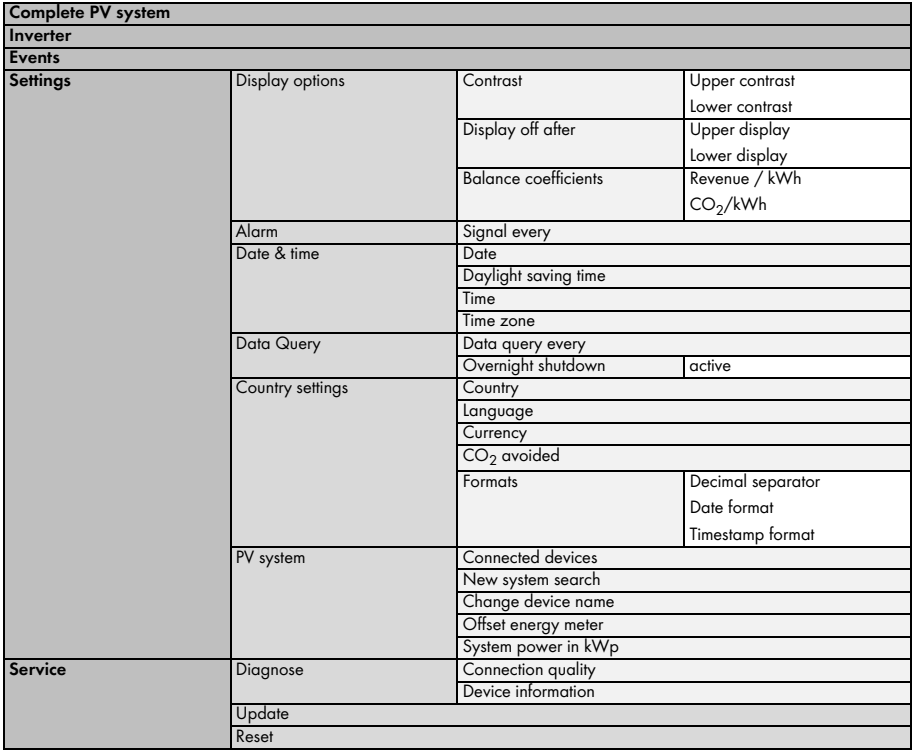
# **10 Maintenance and Care**

#### **10.1 Maintenance**

## **10.1.1 Replacing the Batteries**

The batteries must be replaced when they no longer charge properly and this adversely affects the operation of the Sunny Beam.

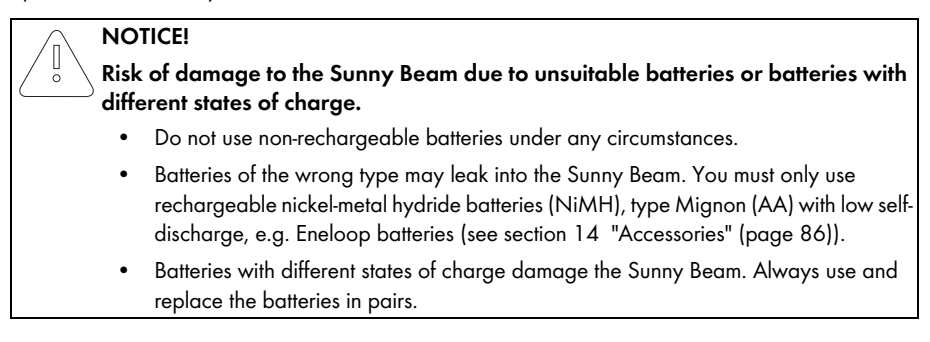

1. Replace the batteries as illustrated below.

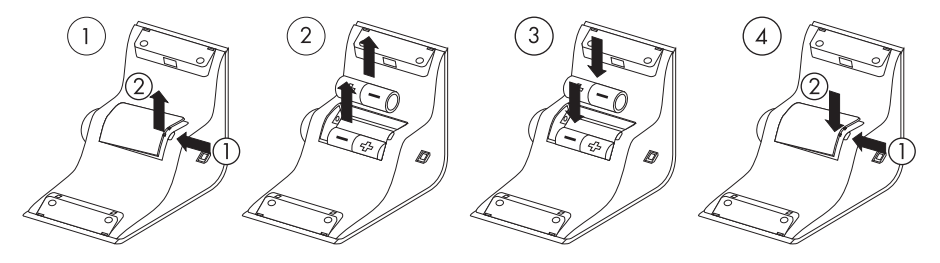

2. Press the button to switch the Sunny Beam on.

☑ The Sunny Beam checks whether an update file has been saved on the Sunny Beam.

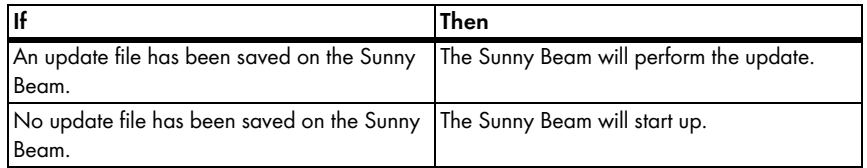

☑ The chart view for the complete system is displayed. The batteries have been replaced.

Make sure that the time and date settings of the Sunny Beam are correct. If the settings are incorrect, change time and date (section [7.13 "Time Settings" \(page 67\)](#page-66-0)).

**NOTICE!**

## **10.2 Care**

I  $\bar{\circ}$ 

**Damage to the Sunny Beam due to ingress of liquids.**

The Sunny Beam is not waterproof.

- Only use a soft, damp cloth.
- Do not use aggressive or corrosive cleaning agents.

# **11 Decommissioning**

#### **11.1 Decommissioning the Sunny Beam**

Remove the batteries from the Sunny Beam as illustrated below.

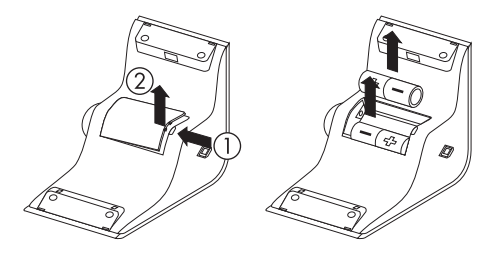

#### **11.2 Disposing of the Sunny Beam**

Dispose of the Sunny Beam at the end of its service life in accordance with the disposal regulations for electronic waste which apply at the installation site at that time. Alternatively, send it back to SMA Solar Technology AG with shipping paid by sender, and labeled "ZUR ENTSORGUNG" ("for disposal") (the address can be found on [Seite 87](#page-86-0))

## **11.3 Disposing of the Batteries**

Dispose of the batteries at the end of their service life in accordance with the disposal regulations for batteries which apply at the installation site at that time.

You can order new batteries for the Sunny Beam from SMA Solar Technology AG (see section [14 "Accessories" \(page 86\)](#page-85-0)).

# **12 Troubleshooting**

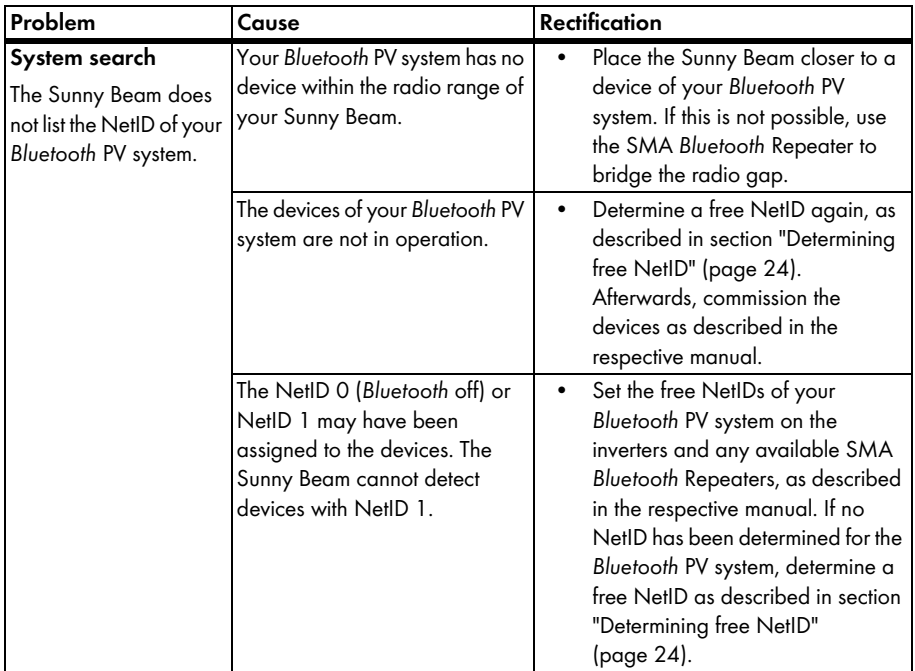

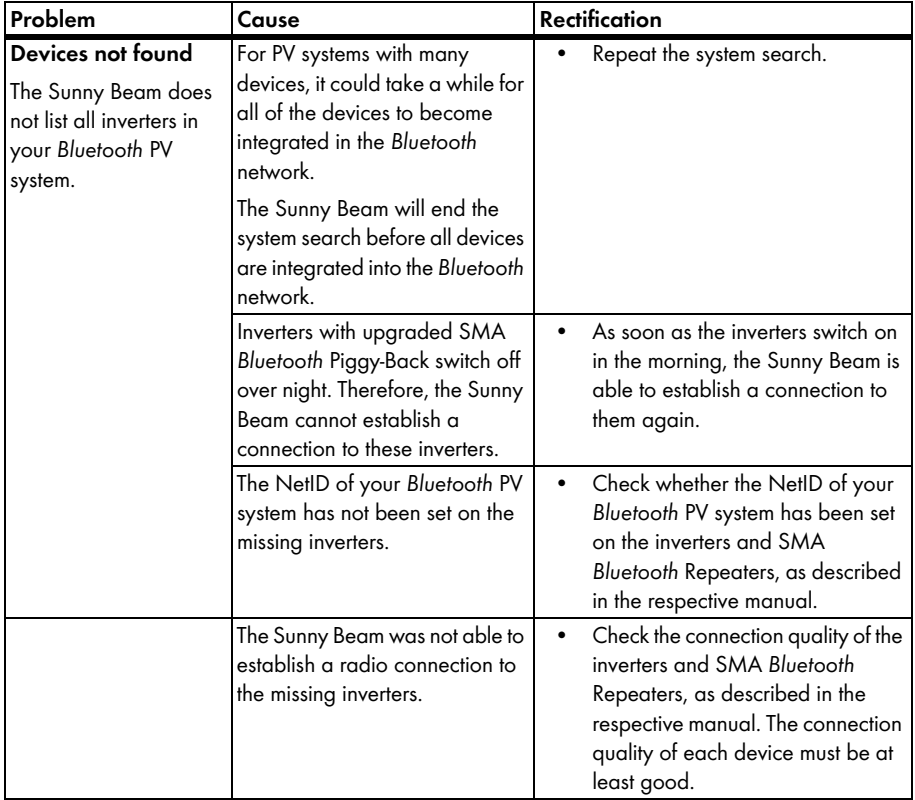

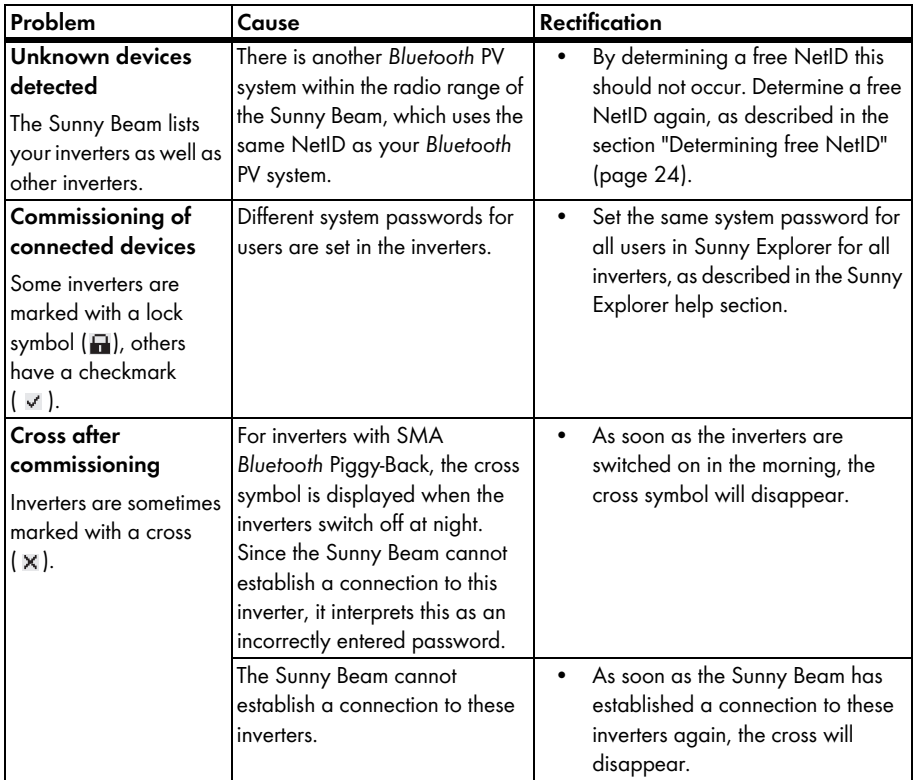

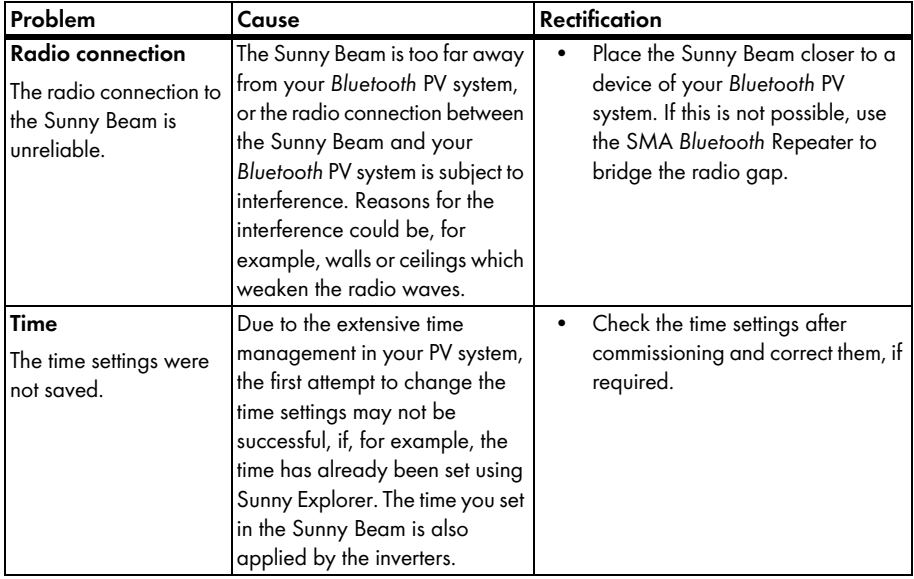

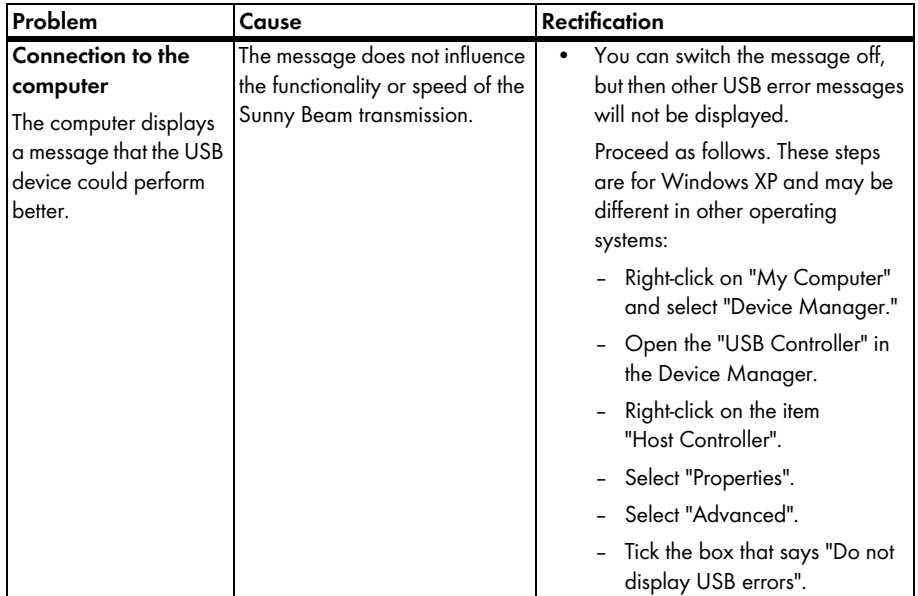

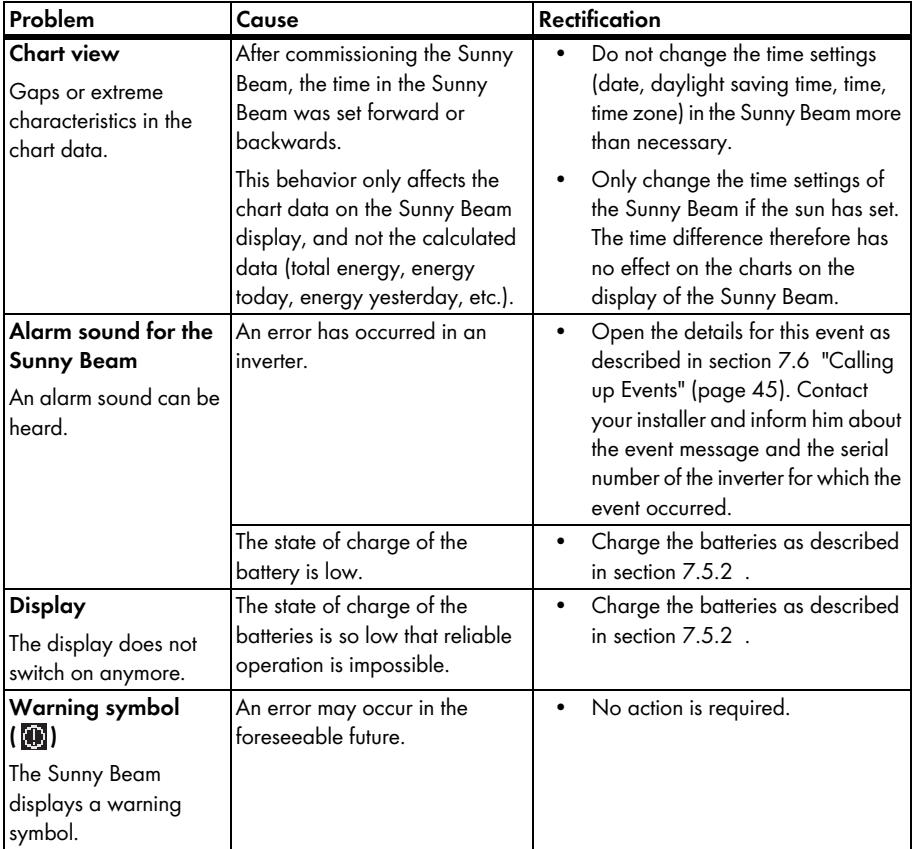

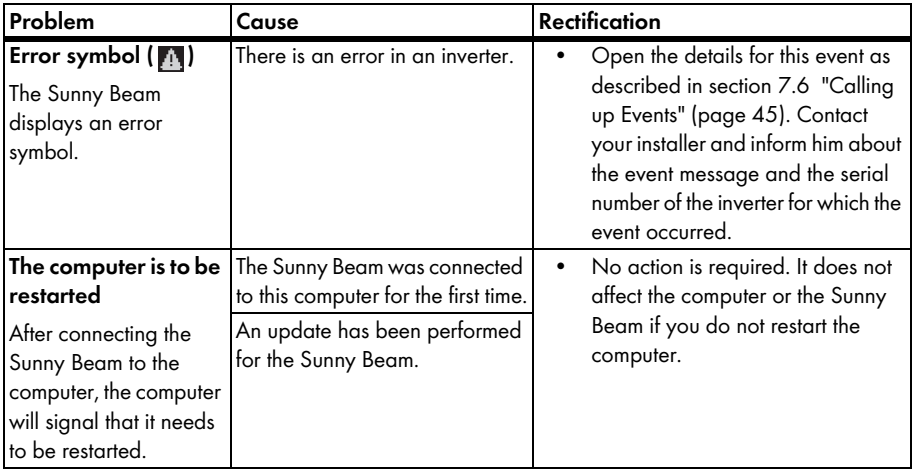

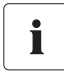

Further information about SMA *Bluetooth* Wireless technology can be found in the download section at www.SMA.de/en.

# **13 Technical Data**

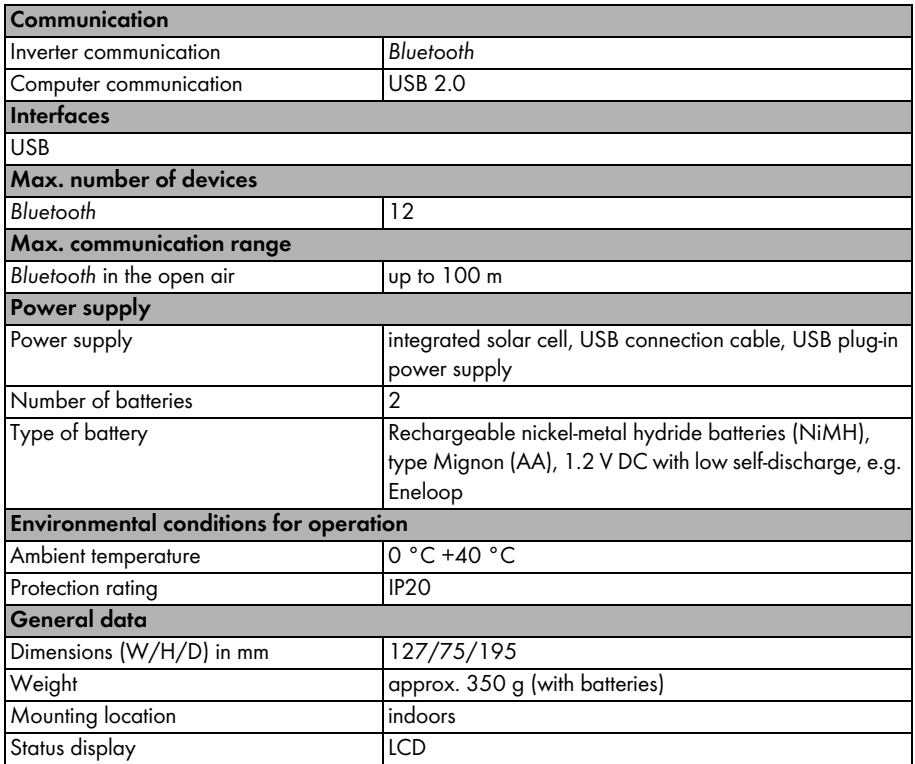

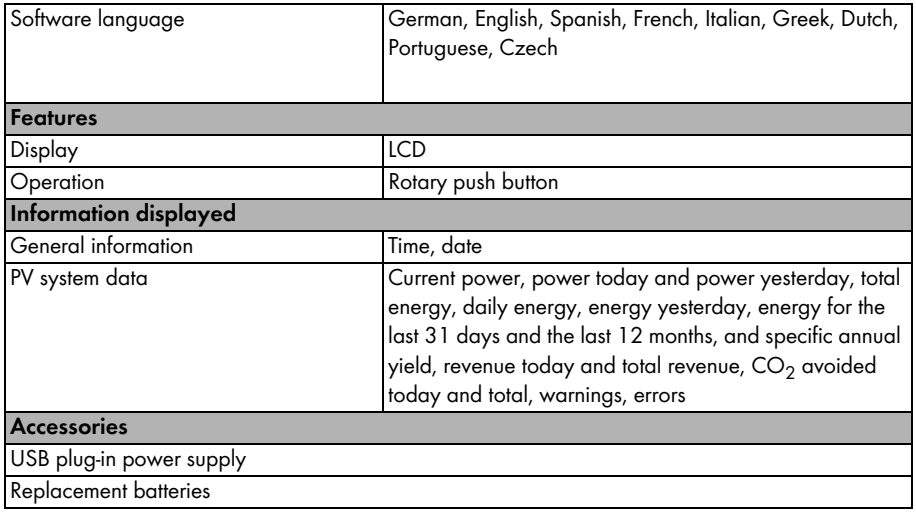

# <span id="page-85-0"></span>**14 Accessories**

## **14.1 USB Plug-in Power Supply**

The USB plug-in power supply can be used to connect the Sunny Beam to a socket, to charge the batteries via the mains instead of using the solar cell.

Order number: BEAM-BT-SUPPLY

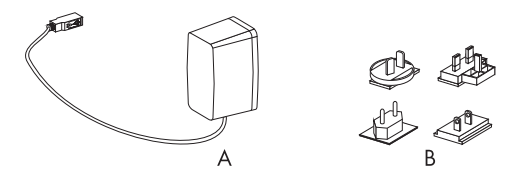

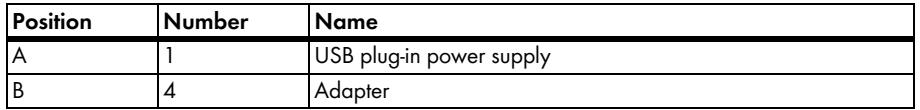

## **14.2 Replacement Batteries**

Order number: BEAM-BT-BATTERY

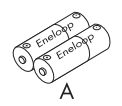

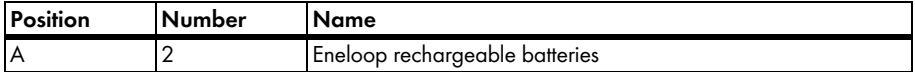

# <span id="page-86-0"></span>**15 Contact**

If you have technical problems concerning our products, contact the SMA Service Line. We require the following information in order to provide you with the necessary assistance:

- Hardware version of the Sunny Beam (see section [7.10.2](#page-53-0) )
- Sunny Beam firmware version with *Bluetooth* (see section [7.10.2 \)](#page-53-0)
- Firmware version of the SMA *Bluetooth* Piggy-Back in the inverter
- Type and serial number of the inverter

In case you need to send in the Sunny Beam, remove the batteries first.

#### **SMA Solar Technology AG**

Sonnenallee 1 34266 Niestetal, Germany www.SMA.de

#### **SMA Serviceline**

Inverters: +49 561 9522 1499 Communication: +49 561 9522 2499 Fax: +49 561 9522 4699 E-Mail: serviceline@SMA.de

The information contained in this document is the property of SMA Solar Technology AG. Publishing its content, either partially or in full, requires the written permission of SMA Solar Technology AG. Any internal company copying of the document for the purposes of evaluating the product or its correct implementation is allowed and does not require permission.

#### **Exclusion of liability**

The general terms and conditions of delivery of SMA Solar Technology AG shall apply.

The content of these documents is continually checked and amended, where necessary. However, discrepancies cannot be excluded. No guarantee is made for the completeness of these documents. The latest version is available online at www.SMA.de or from the usual sales channels.

Guarantee or liability claims for damages of any kind are excluded if they are caused by one or more of the following:

- Damages during transportation
- Improper or inappropriate use of the product
- Operating the product in an unintended environment
- Operating the product whilst ignoring relevant, statutory safety regulations in the deployment location
- Ignoring safety warnings and instructions contained in all documents relevant to the product
- Operating the product under incorrect safety or protection conditions
- Altering the product or supplied software without authority
- The product malfunctions due to operating attached or neighboring devices beyond statutory limit values
- In case of unforeseen calamity or force majeure

The use of supplied software produced by SMA Solar Technology AG is subject to the following conditions:

- SMA Solar Technology AG rejects any liability for direct or indirect damages arising from the use of software developed by SMA Solar Technology AG. This also applies to the provision or non-provision of support activities.
- Supplied software not developed by SMA Solar Technology AG is subject to the respective licensing and liability agreements of the manufacturer.

#### **SMA Factory Warranty**

The current guarantee conditions come enclosed with your device. These are also available online at www.SMA.de and can be downloaded or are available on paper from the usual sales channels if required.

#### **Trademarks**

All trademarks are recognized even if these are not marked separately. Missing designations do not mean that a product or brand is not a registered trademark.

The *Bluetooth*® word mark and logos are registered trademarks owned by Bluetooth SIG, Inc. and any use of such marks by SMA Solar Technology is under license.

#### **SMA Solar Technology AG**

Sonnenallee 1 34266 Niestetal Germany Tel. +49 561 9522-0 Fax +49 561 9522-100 www.SMA.de E-Mail: info@SMA.de © 2004 to 2010 SMA Solar Technology AG. All rights reserved

# **SMA Solar Technology AG** www.SMA.de

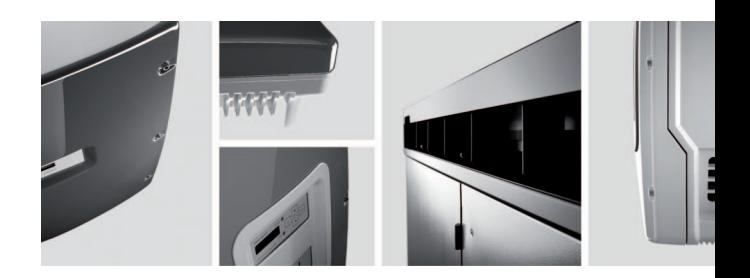

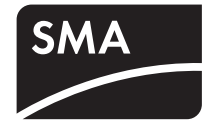